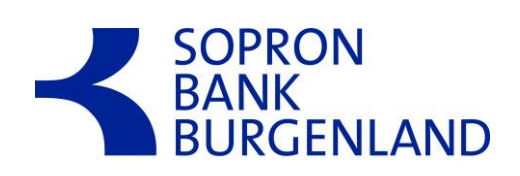

# **SOPRONNETB@NK Felhasználói kézikönyv**

V3.0

2018.12.28.

# Változás-nyilvántartó lap

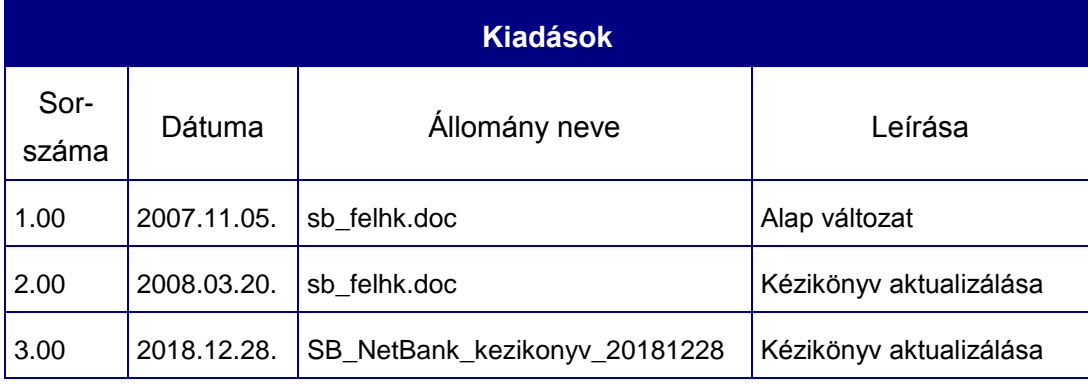

# **Tartalom**

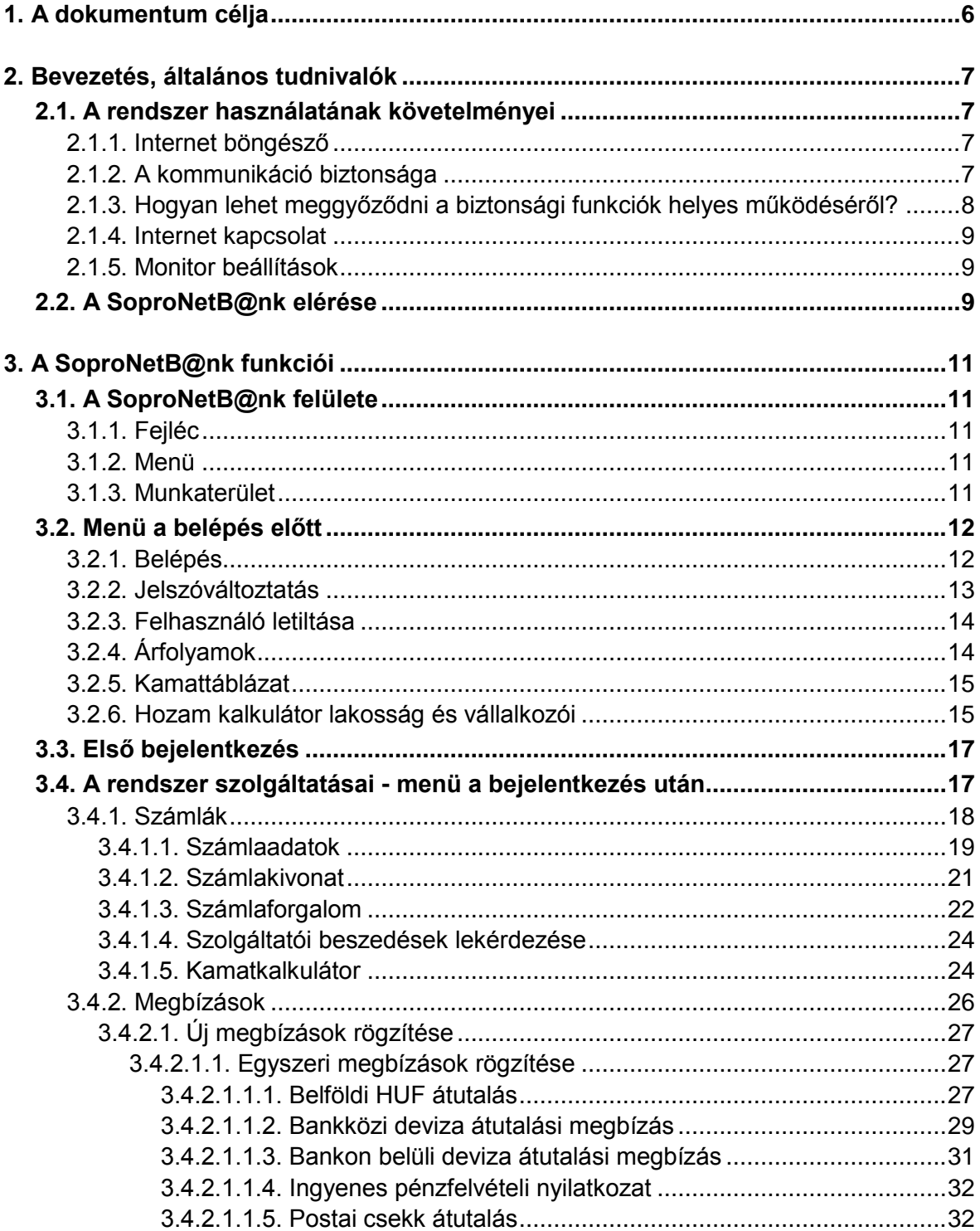

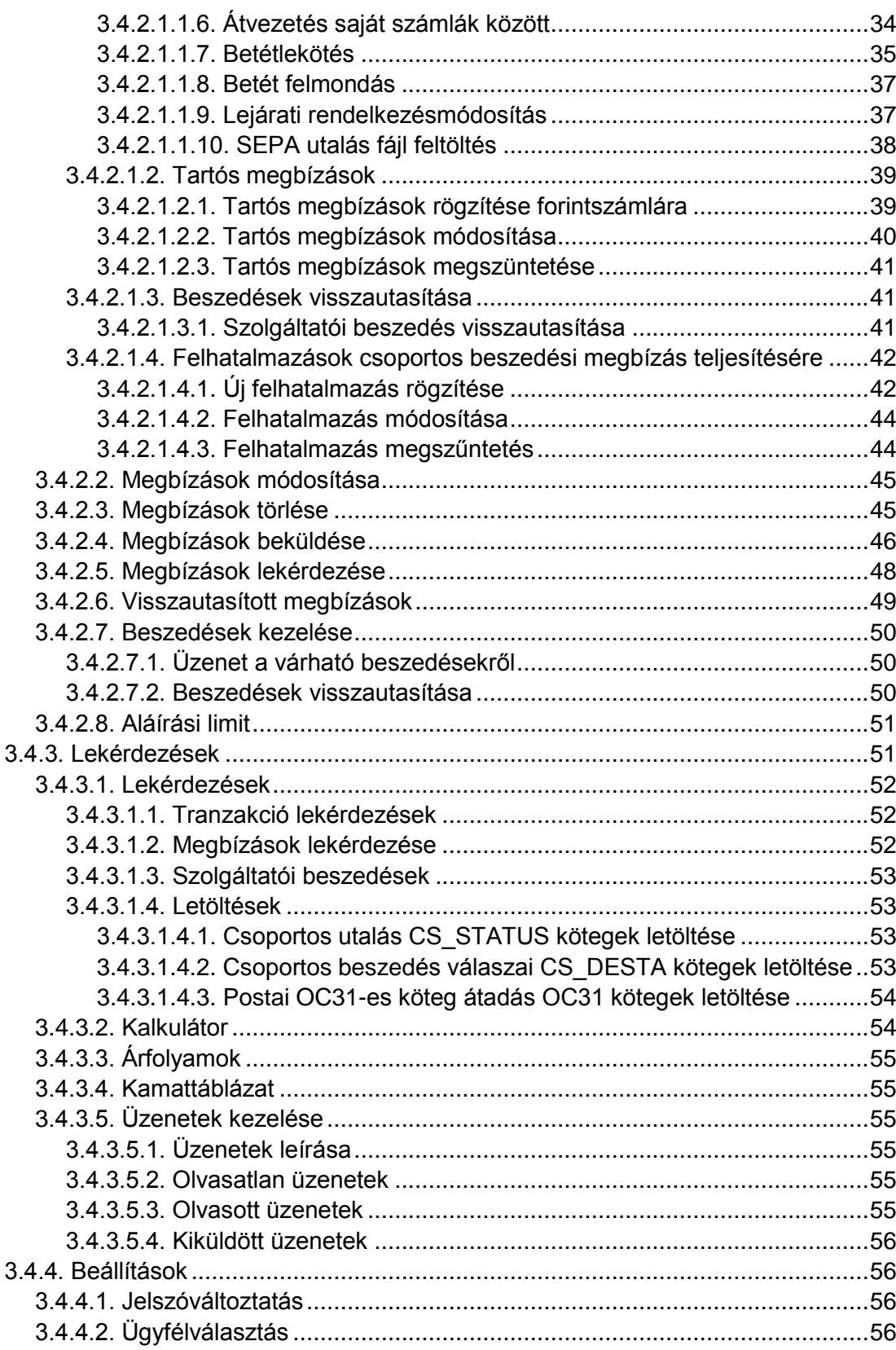

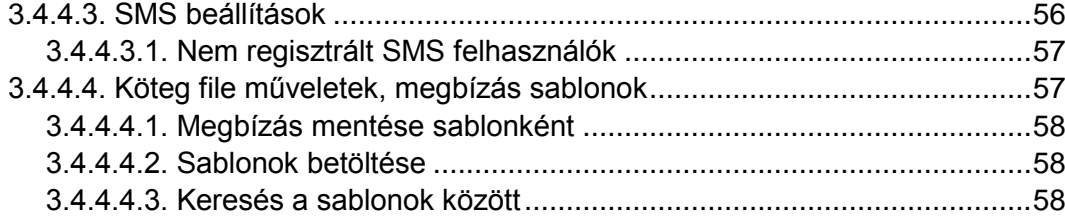

# <span id="page-5-0"></span>1. A dokumentum célja

Jelen kézikönyv ismerteti mindazon internetes funkciók kezelését, amelyeket a SoproNetB@nk internet szolgáltatás keretében a rendszer a felhasználók számára biztosít.

A dokumentum a SoproNetB@nk szolgáltatására előfizető ügyfelek számára a Sopron Bank Burgenland Zrt. (továbbiakban: Sopron Bank) által egyedileg elkészített felhasználói kézikönyv alapjául szolgál, ezért a SoproNetB@nk terméknév helyett a SoproNetB@nk szolgáltatás névvel illeti a rendszert.

# <span id="page-6-0"></span>2. Bevezetés, általános tudnivalók

## <span id="page-6-1"></span>2.1. A rendszer használatának követelményei

#### <span id="page-6-2"></span>2.1.1. Internetböngésző

Az alkalmazáshoz **ajánlott böngésző a Microsoft Internet Explorer 6.0** (minimum szükséges verzió az 5.5).

A JavaScript és a Cookie beállítás megtehető a böngésző menüjében.

#### *Magyar Internet Explorer esetén:*

Eszközök - Internetbeállítások - Biztonság - Egyéni szint - Parancsfájlkezelés - Active Scripting: Engedélyezés-t kell bejelölni, valamint Eszközök - Internetbeállítások - Adatvédelem: Az összes cookie blokkolása beállítás nem lehet kiválasztva.

#### *Angol Internet Explorer esetén:*

Tools - Internet Options - Security - Custom level - Scripting - Active Scripting: Enabled-et kell bejelölni, valamint Tools - Internet Options - Privacy: a Block All Cookies beállítás nem lehet kiválasztva.

Mozilla böngészőt használók számára a minimálisan szükséges verzió az 1.4, Firefox böngészőt használók számára az 1.5.

#### <span id="page-6-3"></span>2.1.2. A kommunikáció biztonsága

A felhasználó üzleti adatainak sértetlenségét az internetes kommunikáció során az úgynevezett SSL titkosított kapcsolat biztosítja.

A titkosítással szoros kapcsolatban álló, úgynevezett SSL tanúsítvány (certificate) gondoskodik továbbá arról, hogy a felhasználó megbizonyosodhasson róla, valóban a Sopron Bank internetes bankjával áll kapcsolatban és nem egy rossz szándékú harmadik fél tévesztette meg hasonló oldalak megjelenítésével. A tanúsítványt hitelesítő szervezet állítja ki.

## <span id="page-7-0"></span>2.1.3. Hogyan lehet meggyőződni a biztonsági funkciók helyes működéséről?

**HTTPS** Bejelentkezést követően a böngésző címsorában (Address) a hivatkozás úgy kezdődik, hogy https. A https-ben az s betű a "secure", azaz "biztonságos" szó rövidítése.

A böngészőablak jobb alsó felében egy lakatszimbólum jelenik meg. Az egérrel fölé mozogva a 128 bites titkosításra vonatkozó felirat jelenik meg. Duplán kattintva a lakatikonra az SSL tanúsítvány jelenik meg. Hibátlan működéskor a képernyőn nincs piros "X" vagy "!", ami az érvénytelenségre utalna.

Amennyiben a SoproNetB@nk felhasználói felület olyan (különálló, új) ablakban nyílik meg, ahol nincs címsor és állapotsor, a következőképpen járhat el:

> A böngésző ablakban bárhol az egér jobb gombjával kattint és a legördülő menüből a Tulajdonságok (Properties) pontot választja, ahol a tanúsítvány adatai ugyanúgy megtekinthetőek, mintha a "lakat" ikonra kattintott volna az állapotsorban.

A biztonsági funkció helytelenségére utal, ha a főoldal megnyitásakor egy figyelmeztető ablak bukkan fel, amely az SSL tanúsítvánnyal kapcsolatos problémára hívja fel a figyelmet.

#### <span id="page-8-0"></span>2.1.4. Internetkapcsolat

A rendszer bármely személyi számítógépről használható, amely rendelkezik internetkapcsolattal. Bármilyen internetkapcsolat megfelelő, akár hagyományos betárcsázó analóg modemes kapcsolat, ISDN, ADSL, kábelTV, bérelt vonal, stb..

Minimum 33 kbps sebesség szükséges a kényelmes válaszidők eléréséhez, de javasolt az ennél nagyobb sávszélesség.

#### <span id="page-8-1"></span>2.1.5. Monitorbeállítások

A képernyő áttekinthetőségéhez legalább 800 x 600–as monitorfelbontás szükséges, minimum 256 színnel, de javasoljuk az ennél nagyobb felbontást és színválasztékot, pl. 1024 x 768 felbontást High Color (16 bit) színnel.

## <span id="page-8-2"></span>2.2. A SoproNetB@nk elérése

#### <https://sopronbank.hu/hu/>

A kapcsolattal megnyíló képernyőn számos információ is elérhető anélkül, hogy a felületre be kellene lépni, mint felhasználó.

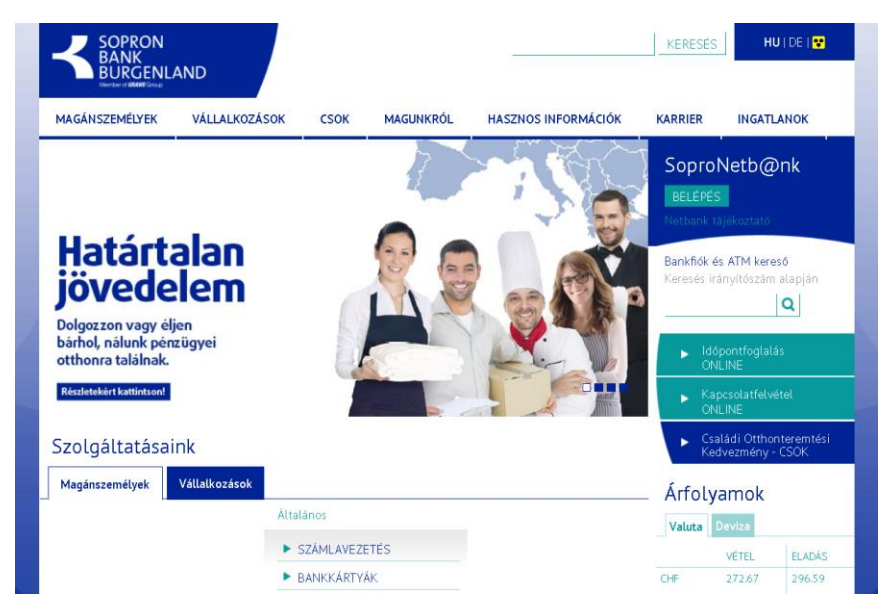

A képernyőn választható a megjelenítés nyelve (HU|DE|...). A harmadik válaszható jel a menü struktúráját dobja fel, ahonnan az <ESC> billentyűvel lehet visszalépni.

A "Belépés"-re vagy "Login"-ra kattintással lehet továbblépni. Innen történhet majd a banki felületre való belépés a felhasználó azonosító és jelszó megadásával.

A tényleges belépést megelőzően is több információ elérhető. Ilyenek az árfolyam adatok, kamattáblázatok és a hozam kalkulátor.

# <span id="page-10-0"></span>3. A SoproNetB@nk funkciói

# <span id="page-10-1"></span>3.1. A SoproNetB@nk felülete

A megjelenő képernyő három fő részre osztható:

- Fejléc
- Menü
- Munkaterület

#### <span id="page-10-2"></span>3.1.1. Fejléc

Bejelentkezés előtt a képernyő felső részén a Sopron Bank logója és neve látható. Emellett a nyelvváltást lehetővé tevő zászló alakú ikon található néhány általános információval (a Bank honlapjára mutató link, kapcsolat link, szabályzat) együtt. Bejelentkezés után a fejléc kiegészül a felhasználóra vonatkozó adatokkal (név, telefonszám), a felhasználó utolsó bejelentkezésének időpontjával, illetve az olvasatlan üzeneteinek számával is. A Kijelentkezés funkcióval befejezhetjük a munkát, a képernyő a bejelentkezés előtti állapotba tér vissza.

#### <span id="page-10-3"></span>3.1.2. Menü

A rendszer kétszintű menüvel rendelkezik. A főbb menüpontok a képernyő felső részén, a fejléc alatt találhatók (belépés előtt csak egy van), ezekre kattintva a baloldalon jelenik meg az adott fő menüponthoz tartozó almenürendszer, amelyekből tetszőlegesen választhat. Ennek szerkezete a belépés után megváltozik (erről a későbbiekben olvashatunk).

#### <span id="page-10-4"></span>3.1.3. Munkaterület

A képernyő legnagyobb területén, a jobb alsó régióban jelenik meg az interaktív felület, ahol a kiválasztott funkciótól függően adatokat kell bevinni, vagy

információk olvashatóak. A mindenkor látható munkaterület teljes terjedelmében (azaz nem csak a képernyőre kiférő rész, hanem az esetlegesen jobb oldali gördítő sávval elérhető hosszabb részek is) nyomtatható a "**Nyomtatás**" menüpontot ("<sup>a"</sup> gomb) alkalmazva. A **Segítség** ("?" gomb) meghívásával egy új ablak nyílik meg, amelyben részletes információkat kap az éppen használt funkcióról (azaz amelyik menüben éppen tartózkodik). A Segítség tartalma: a képernyőn látható tartalom részletes magyarázata, a beviteli mezők kitöltési útmutatója és egyéb fontos tudnivalók.

### <span id="page-11-0"></span>3.2. Menü a belépés előtt

A belépés előtt (vagyis bárki számára) az alábbi funkciók érhetők el:

- Belépés
- Jelszóváltoztatás
- Árfolyamok
- Kamattáblázat
- Hozamkalkulátor lakosság

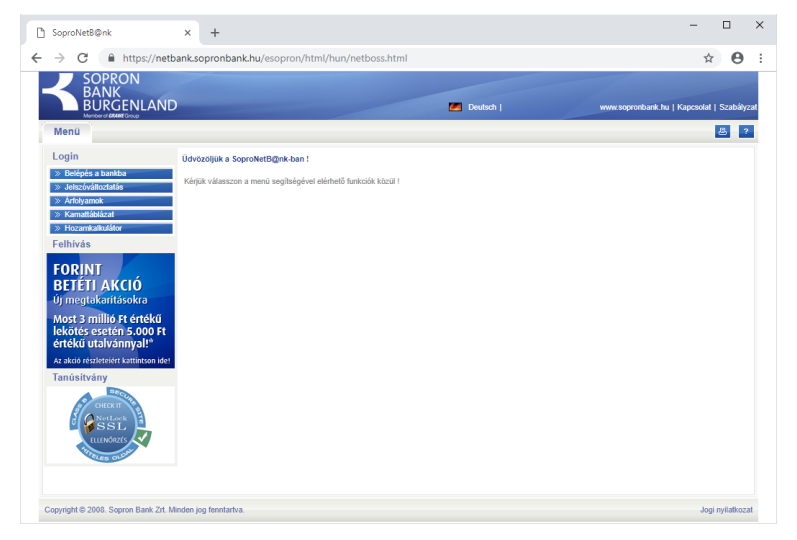

#### <span id="page-11-1"></span>3.2.1. Belépés

A rendszerbe való bejelentkezésre szolgáló menüpont. A felhasználói név és jelszó megadása után a Belépés gombra kattintva a kétfaktoros bejelentkezés biztosítása érdekében még egy plusz kódot is be kell írni a megjelenő mezőbe.

Ezt a kódot a felhasználó telefonszámára SMS üzenetben küldi a rendszer. A kód csak egyszeri belépésre használható és időzáras védelemmel van ellátva. A SoproNetB@nk rendszer csakis a kétfaktoros azonosítás sikeres végrehajtása után léphet be az adott felhasználó.

Ha négyszer rossz jelszót adunk meg, akkor a felhasználói azonosító automatikusan letiltásra kerül, amelyet csak az ügyfélszolgálat tud újra aktiválni. A letiltásról SMS-értesítést kérhet, ezt a szerződés megkötésekor vagy a későbbiekben személyesen jelezheti az ügyintézőknek.

Ha a bejelentkezés megtörtént, a felhasználó látja a számláit, a számlaszámot, típusát, a fedezetet és az aktuális egyenleget is. A pénzügyi adatok két tizedes pontossággal kerülnek megjelenítésre.

#### <span id="page-12-0"></span>3.2.2. Jelszóváltoztatás

A bejelentkezéshez használt jelszó megváltoztatására szolgáló menüpont. A jelszó megváltoztatásához meg kell adni a felhasználói azonosítót, a régi jelszót, valamint az új jelszót – az esetleges elgépelés miatt – kétszer egymás után. Az új jelszó nem lehet azonos a régivel, ellenkező esetben figyelmeztetést kapunk. Hibát kapunk akkor is, ha a kétszer megadott új jelszó nem egyezik meg. Sikeres változtatás esetén a rendszer értesít az eredményről.

Felhívjuk szíves figyelmét, hogy a bejelentkezéshez használt jelszavának:

- A megadott jelszó nem lehet 8 karakternél rövidebb.
- Négy egymást követő sikertelen belépés esetén a felhasználó letiltásra kerül.
- A jelszó lejárata 90 nap, tehát maximum 90 naponként azt meg kell változtatni.
- A legutoljára használt 5 jelszó nem adható meg új jelszóként. Ha az új jelszó, nem teljesíti a feltételeket, a rendszer addig nem engedi tovább a felhasználót, amíg az megfelelő jelszót nem ad meg.

A biztonság további növelése érdekében javasoljuk, hogy használja vegyesen a kis és nagybetűket, valamint a betűket és számokat!

Jelszavát kezelje szigorú titokként, ne írja fel, különösen ne a felhasználói nevével együtt!

Jelszóváltoztatásra bármikor lehetősége van a felhasználónak. Ha nem közvetlenül a belépés után teszi meg, akkor a képernyő felső sorában található "Beállítások" alatt van lehetősége rá.

#### <span id="page-13-0"></span>3.2.3. Felhasználó letiltása

Ha a felhasználó elvéti a jelszavát négyszer, akkor letiltásra kerül. Amennyiben új jelszót szeretne igényelni, akkor azt az Elektronikus Szolgáltatási Üzletszabályzatban leírtak alapján teheti meg, felkeresve az Ügyfélszolgálatot.

Az így kapott jelszóval (4 darab számból áll) csak egyszer tud belépést kezdeményezni, ahol azonnal új jelszót kell majd megadnia a jelszóra vonatkozó előírásnak megfelelőt. Amíg a választott új jelszó nem megfelelő, a rendszer nem engedi tovább. (lásd "Első bejelentkezés")

#### <span id="page-13-1"></span>3.2.4. Árfolyamok

Az Árfolyamoknál a Bank aktuális árfolyamai jelennek meg az oldalon. Az érvényességi dátum alatt láthatók felsorolva a Bankban használt árfolyamtípusok. Az oldalsó gördítő sávon mozogva valamennyi típus adatai megtekinthetők.

Az árfolyamtípus nevére kattintva az árfolyamhoz tartozó táblázathoz juthat el közvetlenül.

A táblázatban minden felsorolt devizánál a devizanem, egység, vételi és eladási árfolyam adatai láthatók a megjelenítés napjára vonatkozóan.

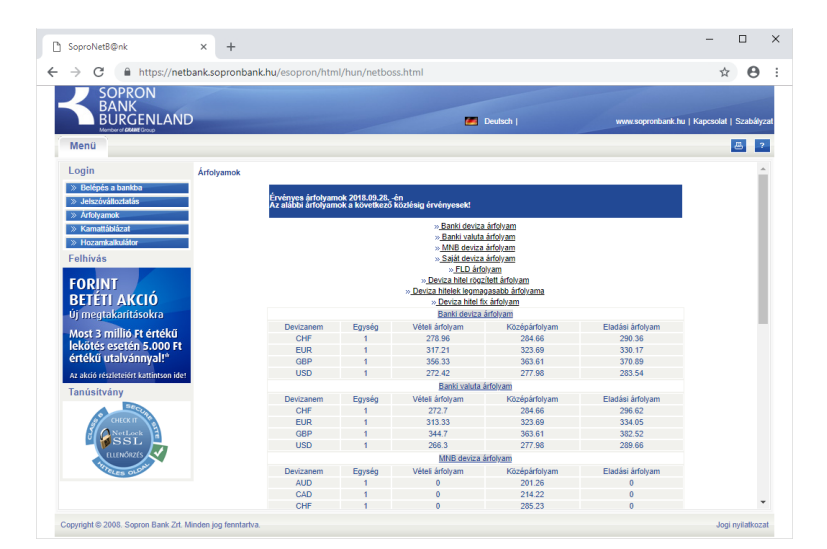

#### <span id="page-14-0"></span>3.2.5. Kamattáblázat

A Kamattáblázatnál a Bank aktuális kamatkondícióit láthatjuk a megnyíló új ablakban.

Először is választani kell, hogy a "Lakossági kamattáblázat" vagy a "Vállalkozói kamattáblázat" adataira vagyunk-e kíváncsiak. A választás után nyomtatható formátumban jelenik meg a képernyőn a pdf-formátumú "HIRDETMÉNY", amely a részletes adatokat tartalmazza.

#### <span id="page-14-1"></span>3.2.6. Hozamkalkulátor lakossági és vállalkozói

A Hozamkalkulátor az egyes betéti konstrukciók hozamairól nyújt információt. Két menüpontból indítható attól függően, hogy lakossági ügyfelek vagy gazdálkodó szervezetek számára kínált termékekre vagyunk kíváncsiak. A két menüpont funkciójában megegyezik, azonban az egyes ügyféltípusoknál a lekötési feltételek különbözők lehetnek, ez indokolja a különválasztást.

Ha kiválasztottuk az egyik alpontot, a következő oldalon beállíthatjuk a befektetendő összeget, a devizanemet, illetve a befektetés kezdetét és az időtartamát. Amennyiben napra lekötést választunk akkor a befektetés végét is

 $\Box$  $\overline{\mathbf{x}}$  + SoproNetB@nk  $\Rightarrow$   $C =$  **a** https://netbank.sopronbank.hu  $\vec{r}$   $\theta$ ANK<br>URGENLAND **Paris** 图 ?  $20,000,000.00$  HUF  $\blacktriangledown$ ветектетеs<br>6 hónap  $\overline{\mathbf{r}}$ A Defektetes v 2018.09.28 FOR<mark>INT</mark><br>BETÉTI AKCIÓ  $\overline{\mathbb{B}}$  vallalati\_lekotott\_b....pdf ^  $\overline{O}$ sszes megjelenítése  $\times$ 

mi állíthatjuk be, egyéb esetben automatikusan töltődik fel, amit nem lehet már módosítani.

A "Rendben" gombbal való jóváhagyás után megjelenik az összes SoproNetB@nk által kínált befektetési forma az alábbihoz hasonló táblázatban:

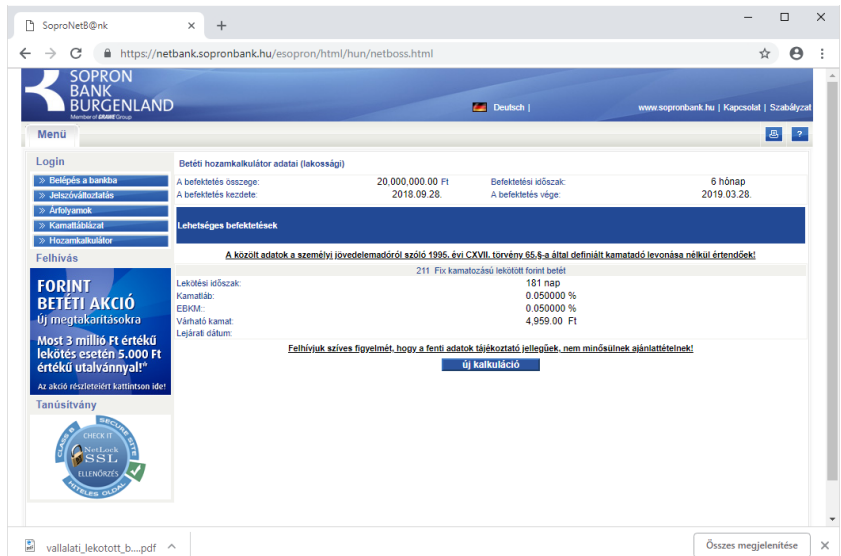

Megjegyzés: a Bank az eredményként adott betéti konstrukciók mellett további lehetőségeket is nyújthat, melyek csak személyes ügyintézéssel a kirendeltségekben érhetőek el, a SoproNetB@nk-ban nem.

## <span id="page-16-0"></span>3.3. Első bejelentkezés

Az első belépéshez szükség van a felhasználói azonosítóra és a banktól kapott jelszóra, amit a belépés előtt meg kell változtatni.

Ezt a Jelszóváltoztatás pont meghívásával tehetjük meg a Jelszóváltoztatás fejezetben leírtak szerint. A tényleges belépésnél már erre az új jelszóra lesz szükség.

Ha a jelszóváltoztatás lépést kihagyva azonnal be szeretnénk jelentkezni a SoproNetB@nk-ba a banktól kapott jelszóval, a rendszer akkor is automatikusan a jelszóváltoztatás képernyőre irányít, majd a sikeres jelszóváltoztatás után léptet csak be. Ugyanez történik akkor, ha lejárt érvényességű jelszóval próbálunk belépni. A rendszer ekkor a jelszóváltoztatás képernyőre irányít automatikusan, és csak sikeres jelszóváltoztatás után léptet be.

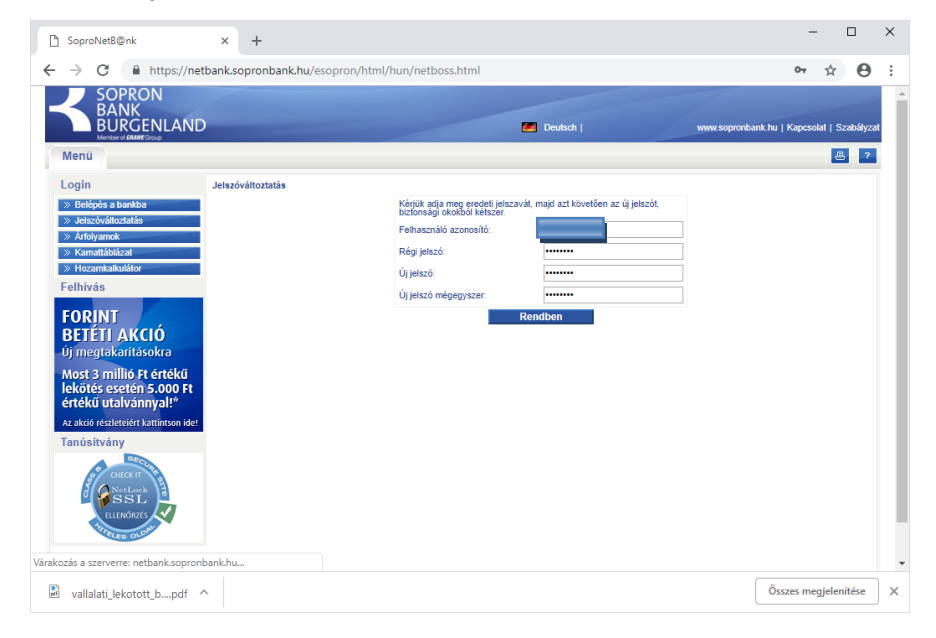

## <span id="page-16-1"></span>3.4. A rendszer szolgáltatásai - menü a bejelentkezés után

A bejelentkezés után megváltozik a képernyő tetején és baloldalán látható menüszerkezet – elérhetővé válnak az ügyfél számláihoz kapcsolódó funkciók.

A SoproNetB@nk rendszer alapvető feladata, hogy lehetőséget nyújtson az ügyfélnek pénzügyei távoli, elektronikus úton való intézésére, ami a következőket foglalja magában:

- **Számlák kezelése (Számlák fül)**: az ügyfél az interneten keresztül hozzáférhet számláinak adataihoz, lekérdezheti kivonatait
- **Megbízások kezelése (Megbízások fül):** az ügyfél különböző megbízásokat indíthat attól függően, hogy milyen számlákkal rendelkezik (utalások, lekötések, átvezetések, stb.), illetve lekérdezheti a megbízásainak állapotát
- **Lekérdezések kezelése (Lekérdezések fül)**: az ügyfél különböző lekérdezéseket kezdeményezhet megbízásaival kapcsolatban, illetve itt kérdezheti le a kamatokat, árfolyamokat, valamint ezen menüpont alatt van lehetősége a bankkal való üzenetváltásra is.
- **Beállítások kezelése (Beállítások fül):** az ügyfél különböző személyre szabott beállításokat hajthat végre, mint pl. jelszóváltoztatás, smsbeállítások, sablonok rögzítése. Amennyiben az adott felhasználó több ügyfél számláit is kezeli a SoproNetB@nk felületen, akkor itt tudja kiválasztani azt az ügyfelet, akinek a számláit aktuálisan kezelni szeretné.

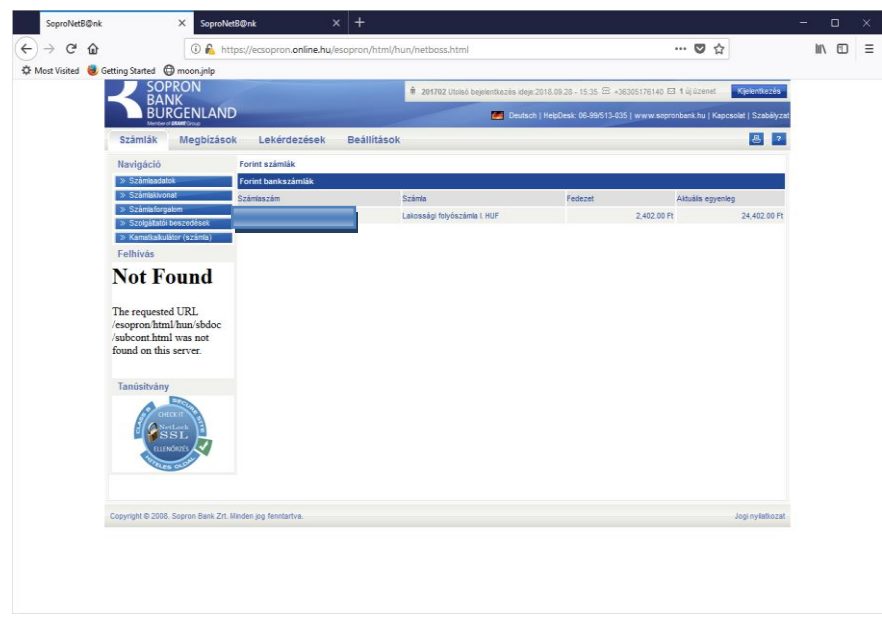

#### <span id="page-17-0"></span>3.4.1. Számlák

A Számlák menüpont tartalmazza mindazon funkciókat, amely a számlák állapotát, a pénzmozgások történetét kérdezik le. A továbbiakban a menü egyes pontjain végighaladva ismertetjük a lehetőségeket, de előtte pontosítjuk azokat a fogalmakat, amelyekre a későbbiekben hivatkozunk:

**Megbízás**: az ügyfél olyan kezdeményezése, amely a számlák állapotainak valamilyen formában történő megváltoztatására irányul (pl. betétlekötésre, átutalásra, betétfelmondásra stb.). A létrehozott megbízás megfelelője egy kitöltött papírformátumú megbízásnak, amely csak akkor érvényes, ha az ügyfél aláírja és odaadja az ügyintézőnek. Az elektronikus megbízással ugyanígy kell eljárni. Az aláírás itt jelszóval történik, a beküldés pedig egy gomb megnyomásával, aminek módját később ismertetni fogjuk.

**Tranzakció**: egy olyan banki teljesítés, amit a Bank az ügyfél kérésére hajtott végre úgy, hogy fogadta megbízását. Ha beküldünk egy megbízást és a Bank nem talált benne hibát, akkor végrehajtja a számlavezető rendszerben a vonatkozó könyveléseket.

#### <span id="page-18-0"></span>**3.4.1.1. Számlaadatok**

A "Számlaadatok" funkció a bankszámláiról nyújt összefoglaló információkat. A képernyő felső részén jelenik meg az ügyfél neve, és alatta az ügyfél számlái egy összefoglaló táblázatban felsorolva. A táblázatban a számlaszám mező linkként működik, rákattintva az alább található részletes számlaadatokra lehet ugrani.

Az összefoglaló táblázatban az alábbi adatok szerepelnek:

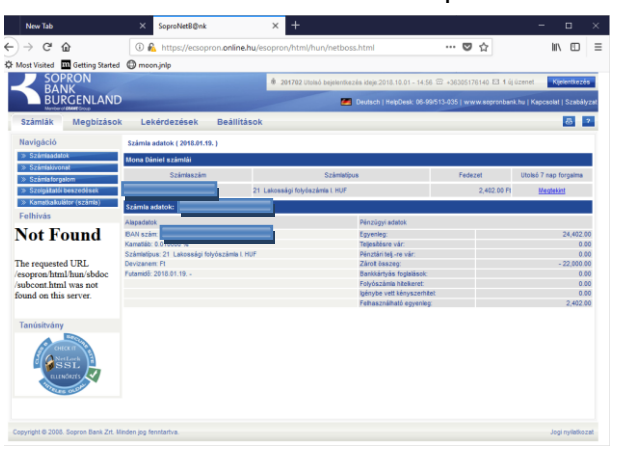

- **Számlaszám**
- **Számlatípus**
- **Fedezet**
- **Devizanem**
- **Utolsó 7 nap forgalma**

A pénzforgalmi számlák összefoglaló táblázatának jobb szélén található gomb alkalmazásával az adott számla elmúlt egy heti forgalmát kérdezheti le – az eredmény ugyanaz, mintha a Számlaforgalom menüben kérdezte volna le számlája tranzakcióit.

A részletes számlaadatoknál feltüntetésre kerül:

- **Számlaszám**: a GIRO számlaszám
- **IBAN szám**: amely a számla nemzetközi azonosítója
- **Számlatípus**: a számla típusa
- **Kamatláb**: a számlához rendelt kamat
- **Devizanem**: a számla devizaneme
- **Futamidő vagy a számlanyitás dátuma**: a számla futamideje vagy, ha ez nem értelmezett, akkor a nyitásának dátuma

Számlatípustól függően további adatokat jelenítünk meg a képernyőn:

Folyószámlák esetében:

- **Egyenleg**: a számla aktuális egyenlege
- **Teljesítésre váró megbízások**: a tárgynapi teljesítésre váró megbízások összege
- **Pénztári teljesítésre vár**
- **Zárolt összeg**: a számlán zárolt összeg
- **Bankkártyás** foglalások
- **Folyószámla hitelkeret**: az adott számlához tartozó, igénybe vehető folyószámla-hitelkeret
- **Igénybe vett kényszerhitel**: a bank által folyósított kényszerhitel
- **Devizanem**
- **Felhasználható egyenleg:** a számlán lévő fedezet.

Lekötött számlák esetében:

- **Lekötési periódus**
- **Lekötött napok száma**
- **Lejárati rendelkezés**: a lekötéshez megadott lejárati rendelkezés.
- **Devizanem**
- **Egyenleg**: a számla aktuális egyenlege

Hitelszámlák esetében:

- **Lejárat dátuma**
- **Hitel összege**
- **Következő részlet**: az esedékes törlesztő részlet összege; csak annuitásos hiteleknél értelmezett
- **Devizanem**
- **Egyenleg:** a számla aktuális egyenlege

A táblázat alatt jelenik meg a felhatalmazottak listája az alábbi adatokkal:

- **Szolgáltató**: a szolgáltató, amely jogosult beszedést teljesíteni
- **Befizető-azonosító**: Itt látható maga a befizetőazonosító
- **Limitösszeg**: az összeghatár, ameddig a szolgáltató jogosult beszedést teliesíteni
- **Érvényesség**: a felhatalmazás érvényessége
- **Megjegyzés**: a felhatalmazotti megbízáshoz kapcsolódó megjegyzés

#### <span id="page-20-0"></span>**3.4.1.2. Számlakivonat**

A SoproNetB@nk-ban lekérhető "Számlakivonat" a számlavezető rendszerből készített hivatalos, papírra nyomtatott számlakivonat elektronikus formában megjelenő, csupán tájékoztató jellegű, nem hivatalos másolata, melyet az ügyfél saját használatra letölthet.

A "Számlakivonat" menüpont lenyomása után az alábbi adatok adhatóak meg:

- **Kivonat sorszám intervallum:** első és utolsó sorszám megadása
- **Kivonat készítés éve:** választható legördülő menü segítségével
- **Dátum**: a kivonatkészítés kezdő dátuma, és végdátuma

Nyugtázás után, beállítható az "IG2 opcionális adatok megjelenítése, illetve a kivonat adatai jelenítődnek meg.

A táblázat egy sorára kattintva megjelenik a kivonat. A kivonat részletes adatait tartalmazó képernyőn lehetőség van a kivonat letöltésére PDF vagy XML formátumban az erre szolgáló "Kivonat letöltése (.pdf)" és "Kivonat letöltése (.xml)" gombok segítségével.

#### <span id="page-21-0"></span>**3.4.1.3. Számlaforgalom**

Az ügyfél által megadott időszakra vonatkozóan a rendszer megmutatja a kiválasztott számla történeti adatait. Itt jelennek meg a számlához kapcsolódó tranzakciók.

A megjelenítendő tranzakciókat a következő szempontok szerint szűrhetjük:

- a bankszámla, amelyre a lekérdezés vonatkozik
- a lekérdezés kezdő- és zárónapja.

A "Rendben" gomb megnyomása után a kiválasztott számla adatai jelennek meg a képernyőn:

- Számlaszám: a számla száma
- Számla típusa: a számla típusa
- Időszak nyitó egyenleg: a számlaegyenleg a kiválasztott időszak elején
- Jóváírások összesen: a kijelölt időintervallumban történt jóváírások összesen
- Terhelések összesen: a kijelölt időintervallumban történt terhelések összesen
- Igénybe vett folyószámlahitel: az ügyfél által aktuálisan igénybe vett folyószámlahitel
- Időszak záró egyenlege: a számlaegyenleg a kijelölt időszak végén
- Rendelkezésre tartott hitelkeret: az ügyfél számára aktuálisan rendelkezésre álló folyószámla hitelkeret
- Lekérdezett forgalmi dátum: a kiválasztott időintervallum

Ha vannak még nem teljesült tételei, akkor azokra időrendben összegezve a rendszer egy jövőben **várható fedezet** kalkulációt végez. Ennek eredményét egy időrendi összefoglaló táblázatban tűnteti fel, a részletek pedig a *lekérdezés pillanatában még nem teljesült tételek* táblázatban alább olvashatók.

**Felhívjuk a figyelmet arra**, hogy a várható fedezet a lekérdezés pillanatában ismert állapot alapján feltételezett jövőbeni terv. Nem szerepelnek benne azok a tételek, melyek még nem kerültek előjegyzésre számláján, de egyébként a számla tulajdonosának számítania kellene rá, mint például tartós megbízások, beszedések, lejáró betétek. Tehát ezt a táblázatot csupán számítási segédletként lehet kezelni, a számla egyenlegének tényleges jövőbeni alakulását pedig célszerű folyamatosan követni!

**A kiválasztott időszakban lekönyvelt tételek**: Táblázatos formában jelennek meg a képernyőn a kiválasztott számlához tartozó, adott időszakban lekönyvelt tranzakciók, a következő adatokkal:

- Dátum
- Összeg
- Partner neve
- Közlemény
- Tranzakció megnevezése
- Ellenszámla

**A lekérdezés pillanatában még nem teljesült tételek**: Amennyiben vannak ilyenek, úgy különállóan, táblázatos formában jelennek meg a képernyőn a kiválasztott számlához tartozó könyvelésre váró tranzakciók, a könyvelt tételekkel megegyező adatokkal.

A táblázatok fejlécén a mező nevére kattintva a táblázat adatai az adott mező szerint rendeződnek. Ismételt kattintás esetén a rendezés növekvőből csökkenő irányúra módosul.

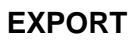

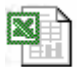

A táblázat tartalma az egérrel történő kijelölést követően pl. Excelbe másolható, amennyiben a Windows operációs rendszer területi beállításaiban a számjegyek ezres szeparátorára a " " (szóköz) karakter van beállítva, illetve a dátum formátum beállításai is megegyeznek a SoproNetB@nk-ban megjelenő ÉÉÉÉ.HH.NN formátummal (a magyar nyelvű Windows beállítások ilyenek).

#### <span id="page-23-0"></span>**3.4.1.4. Szolgáltatói beszedések lekérdezése**

Ez a menüpont lehetővé teszi a számláihoz kapcsolódó, teljesítésre váró szolgáltatói beszedések megjelenítését. A számlát, melyhez kapcsolódó beszedéseket lekérdezni szeretnénk, legördülő menüből kell kiválasztani.

Az eredményképernyőn a beszedések az alábbi adatokkal jelennek meg:

- Beszedés dátuma
- Összeg
- A szolgáltató megnevezése
- A beszedés megnevezése

A lekérdezésben azok a beszedések jelennek meg, amelyek:

- még nem teljesültek
- még nem lettek visszautasítva
- a beszedés értéknapjára van érvényes felhatalmazás adott szolgáltató felé
- a beszedés összege nem haladja meg a vonatkozó felhatalmazásban szereplő felső értékhatárt

#### <span id="page-23-1"></span>**3.4.1.5. Kamatkalkulátor**

A funkció segítségével számláira kérhet kamatszámítást (megtekintheti, hogy egy adott időszakban mennyit kamatozna az adott számla).

A képernyőn feltüntetésre kerül a számlatulajdonos neve. A számlaszám kiválasztásával a kamatozás kezdődátuma és a lejárat dátuma automatikusan

megjelenik. A lejárat dátuma nem betét típusú számlák esetében az aktuális banki értéknap. A kamatszámítás vége adat legördülő menüből tetszőlegesen kiválasztható. Ezen felül – szintén legördülő menüből – ki lehet választani kamatszámítási módszert. Pénzforgalmi számla esetében időszaki, lejárati és megszüntetéses, betét számla esetében ezeken felül felmondásos kamatszámítás választható.

A kamatszámítás végeredményét tartalmazó összesítő táblázat jelenik meg a képernyőn, a következő adatokkal:

- **Számlatípus**: a kiválasztott számla típusának szöveges megnevezése
- **Kamatszámítási időszak**: a számított időszak kezdeti és végdátuma
- **Kamatozó napok**: a számításba vett napok száma
- **Kamatláb**: a számlára pillanatnyilag érvényes kamatláb
- **Kamatalap**: a kamatozás alapjául vett összeg
- **Kamat összesen**: az előzőek alapján számított kamatnövekmény.

**FIGYELEM!** Folyószámlák esetében a számlavezető rendszerek általában csak az utolsó kamatszámítástól (többnyire hó vége) számolják a kamatot, és mindig az a kamatösszeg kerül kijelzésre, amennyit a megadott időszak végén az Ön számláján a rendszer jóvá fog írni. Nyilván ha ez egy már (kamatozás szempontjából) lezárt időszakba esik, akkor a jelenlegi egyenlegtől és a kamatlábtól függetlenül 0 lesz a kamat összege (hiszen azt már Önnek jóváírták korábban).

Továbbá, ne feledjük, hogy a folyószámla egyenlege változhat a megadott időszakban, és a rendszer ezt is figyelembe veszi (azaz hiába X forint most az egyenlege a folyószámlának, ha egészen tegnapig Y forint volt, akkor tegnapig Y-ra számítunk kamatot, és csak mától X-re!).

A jövőbeli időre vonatkozó számadatok tájékoztató jellegűek, mivel bizonyos esetekben a kamatok vagy az egyenleg változhat a megadott időszakban!

#### <span id="page-25-0"></span>3.4.2. Megbízások

A fejezetben bemutatjuk a Megbízások menüpont alatt elérhető funkciókat.

Tipikus esetben egy megbízás életútja a következő lépéseket foglalja magában:

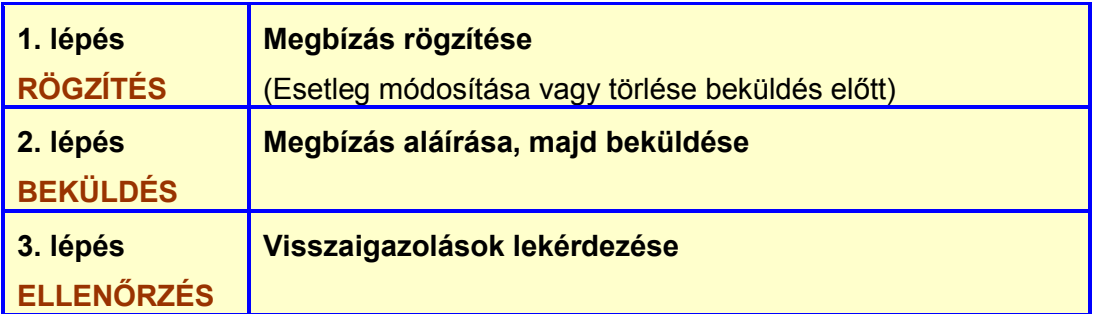

A megbízások kötegekbe rendeződnek. A kötegeket automatikusan hozza létre a rendszer. Ha a felhasználó egyszerre több megbízást is teljesíttetni akar, akkor ezeket csoportba rendezetten egyszerre lehet aláírni és beküldeni, ezt a funkciót valósítja meg a köteg. Ha azonban a megbízásokat külön akarjuk kezelni, akkor a rendszerben az egyes megbízások önálló kötegekben is jelen lehetnek.

Amikor egy megbízást rögzítünk, akkor az adatbeviteli képernyőn (a megbízás adatait rögzítő beviteli mezők felett a jobb felső részben) lehet kiválasztani, hogy mely kötegbe kerüljön a megbízás:

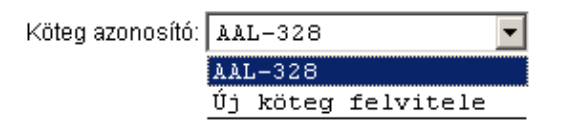

Valamint, a megbízás alapadatai "Partner megnevezése" sablonazonosítóval elmentésre is kerülhetnek.

#### <span id="page-26-0"></span>**3.4.2.1. Új megbízások rögzítése**

#### <span id="page-26-1"></span>*3.4.2.1.1. Egyszeri megbízások rögzítése*

#### <span id="page-26-2"></span>3.4.2.1.1.1. Belföldi HUF átutalás

Abban az esetben, ha Ön forintátutalásra, tehát országon belüli forint számláról forint számlára indított utalásra (GIRO/VIBER) ad megbízást, akkor a megbízás rögzítő képernyőn megadandó adatok a következők:

A képernyő két oldalán tagoltan jelennek meg a "Fizető fél" és a "Kedvezményezett" adatai. Itt az utalás devizaneme HUF.

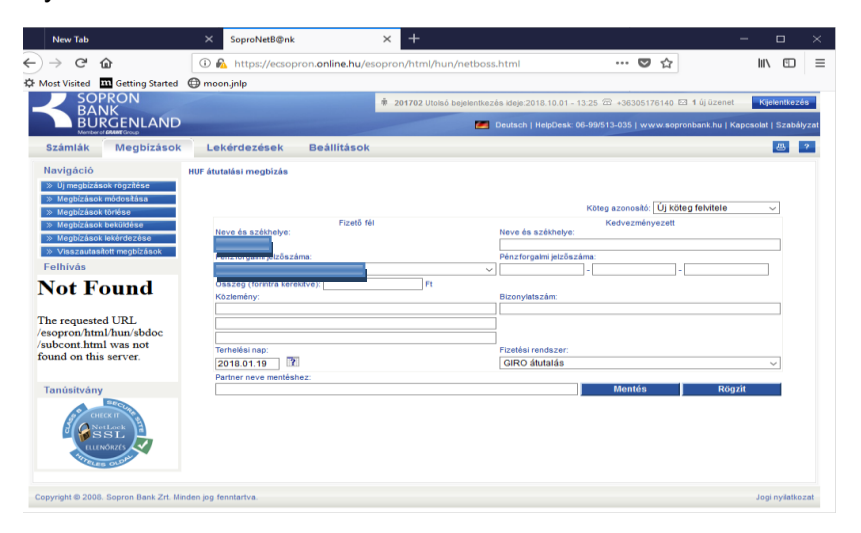

#### Fizető fél adatai

- **Neve és székhelye**: az a személy, akinek a számlájáról az átutalás történik.
- **Pénzforgalmi jelzőszáma**: az utalást kezdeményező számlaszáma, amelyen az utalandó összeg, *terhelésre* kerül. A számlaszám 3x8 karakteren ábrázolt belföldi számlaszám, választható a legördülő menü segítségével az fizető fél számlái közül.
- **Összeg (forintra kerekítve)**: az utalás összege.
- **Közlemény**: tetszőleges szöveges megjegyzés 3x32 karakteren.

#### Kedvezményezett adatai

- **Neve és székhelye**: az a személy, akinek a számlájára az átutalás történik.
- **Pénzforgalmi jelzőszáma**: az címzett számlaszám, amelyen az utalandó összeg, *jóváírásra* kerül. A számlaszáma beírandó, 3x8 karakteren ábrázolt belföldi számlaszám.
- **Bizonylatszám**: tetszőleges nem kötelezően megadható karakteres adat, kitöltése ajánlott, ha a bizonylat megnevezése informatív valamelyik fél számára.

#### Járulékos információk

- **Fizetési rendszer**: választhat, hogy "Normál (GIRO)", vagy "Sürgős (VIBER)" módon (azaz "GIRO"-n vagy "VIBER"-en keresztül) szeretné az utalást végrehajtani. Felhívjuk figyelmét, hogy VIBER utalás választása esetén csak a 8-14 óra között beküldésre kerülő utalások teljesülnek azonnal!
- **Terhelési nap**: a dátum, amelyen a megbízás végrehajtandó.

#### Egyéb lehetőségek

 **A "Mentés"** gombbal az adatokat, mint sablont tudjuk menteni a **"Partner neve a mentéshez"** sablonazonosítóval (kitöltése csak mentés esetén ajánlott).

Az utalást új vagy már megkezdett kötegbe kell sorolnunk, amit a jobb felső sarokban lévő lenyíló menü segítségével tehetünk meg. Ennek meghatározása nélkül az utalás nem történhet meg.

Tovább a "Rögzít" gombbal léphetünk. A gomb megnyomása utáni képernyőn a felső összefoglaló táblázatban a kötegében lévő összes megbízás szerepel, legelső sorban az aktuálisan rögzített megbízással.

#### <span id="page-28-0"></span>3.4.2.1.1.2. Bankközi deviza átutalási megbízás

A képernyő két oldalán tagoltan jelennek meg a "Fizető fél" és a "Kedvezményezett" adatai.

#### Fizető fél adatai

- **Neve és székhelye**: az a személy, akinek a számlájáról az átutalás történik.
- **Pénzforgalmi jelzőszáma**: az utalást kezdeményező számlaszáma, amelyen az utalandó összeg, *terhelésre* kerül. A számlaszám IBAN száma a 3x8 karakteren ábrázolt belföldi számlaszámnak, választható a legördülő menü segítségével az fizető fél számlái közül, a számla deviza neme is feltüntetésre kerül.
- **Összeg**: az utalás összege.
- **Az utalásra kerülő összeg deviza neme**: lenyíló menüből választható

#### Kedvezményezett adatai

- **Neve és székhelye**: az a személy, akinek a számlájára az átutalás történik.
- **Pénzforgalmi jelzőszáma**: az a célszámla, amelyre az utalandó összeg, *jóváírásra* kerül. A számlaszáma beírandó, nemzetközi számlaszám IBAN vagy egyéb formátumú lehet, amelyre ellenőrzést kell végeztetni a mellette lévő gomb segítségével.

#### Járulékos információk

- **Bankköltségek:** legördülő menüből megadhatja az ügyfél, hogy átvállalja e Sopron Bank bankköltségeit (SHA), a célbank és a Sopron Bank bankköltségeit (OUR), vagy mindkettőt áthárítja a fogadóra (BEN).
- **Kedvezményezet bankjának azonosítója:** ebben a mezőben kell megadni a célbank SWIFT kódját.
- **Kedvezményezett bankjának neve:** ebben a mezőben kell megadni a célbank nevét
- **Kedvezményezet bankjának címe:** ebben a mezőben lehet megadni a célbank címét
- **Közlemény**: tetszőleges szöveges megjegyzés 3x32 karakteren.
- **Bizonylatszám**: tetszőleges nem kötelezően megadható karakteres adat, kitöltése ajánlott, ha a bizonylat megnevezése informatív valamelyik fél számára.
- **Terhelési nap**: a dátum, amelyen a megbízás végrehajtandó.

A képernyőn a "Kedvezményezett bankjának azonosítója", a "Kedvezményezett bankjának neve, címe" és a "Költségmegosztás módja" mezők alapértelmezetten nem írhatóként kerülnek megjelenítésre. A kedvezményezett "Pénzfogalmi jelzőszáma (IBAN formátumban)" mező mellett egy "Ellenőrzés" gomb jelenik meg.

A kedvezményezett "Pénzfogalmi jelzőszáma (IBAN formátumban)" mező kitöltése és az "Ellenőrzés" gombra kattintás után a rendszer elvégzi az IBAN számlaszám ellenőrzését és automatikusan megkísérli kitölteni a "Kedvezményezett bankjának azonosítója" mező értékét SWIFT BIC kóddal.

Ha a kitöltés sikeres, akkor a "Kedvezményezett bankjának azonosítója" mező nem módosítható marad és a rendszer automatikusan kitölti a "Kedvezményezett bankjának neve, címe" mezőket is és azok sem módosíthatók. A költségmegosztás módja SHA (megosztott) lesz és nem módosítható.

Ha nem sikerült meghatározni az IBAN+ adatbázis alapján a címzett bank SWIFT kódját, akkor a "Kedvezményezett bankjának azonosítója", a "Kedvezményezett bankjának neve, címe" és a "Költségmegosztás módja" mezők írhatóvá válnak és a felhasználó által kitölthetők.

#### Egyéb lehetőségek

A "Mentés" gombbal az adatokat, mint sablont tudjuk menteni **a "Partner neve a mentéshez"** sablon azonosítóval (kitöltése csak mentés esetén ajánlott).

Az utalást új vagy már megkezdett kötegbe kell sorolnunk, amit a jobb felső sarokban lévő lenyíló menü segítségével tehetünk meg. Ennek meghatározása nélkül az utalás nem történhet meg.

Tovább a "Rögzít" gombbal léphetünk. A gomb megnyomása utáni képernyőn a felső összefoglaló táblázatban a kötegében lévő összes megbízás szerepel, legelső sorban az aktuálisan rögzített megbízással.

#### <span id="page-30-0"></span>3.4.2.1.1.3. Bankon belüli deviza átutalási megbízás

A képernyő két oldalán tagoltan jelennek meg a "Fizető fél" és a "Kedvezményezett" adatai.

#### Fizető fél adatai

- **Neve és székhelye**: az a személy, akinek a számlájáról az átutalás történik.
- **Pénzforgalmi jelzőszáma**: az utalást kezdeményező számlaszáma, amelyen az utalandó összeg *terhelésre* kerül. A számlaszám IBAN száma a 3x8 karakteren ábrázolt belföldi számlaszámnak, választható a legördülő menü segítségével az fizető fél számlái közül, a számla deviza neme is feltüntetésre kerül.
- **Összeg**: az utalás összege.
- **Az utalásra kerülő összeg deviza neme**: a fizető fél számlái közül kiválasztott terhelendő számla devizaneme, nem módosítható

#### Kedvezményezett adatai

- **Neve és székhelye**: az a személy, akinek a számlájára az átutalás történik.
- **Pénzforgalmi jelzőszáma**: az a célszámla, amelyre az utalandó összeg, *jóváírásra* kerül. A számlaszáma beírandó, nemzetközi számlaszám IBAN vagy egyéb formátumú lehet.

#### Járulékos információk

- **Közlemény**: tetszőleges szöveges megjegyzés 3x32 karakteren.
- **Bizonylatszám**: tetszőleges nem kötelezően megadható karakteres adat, kitöltése ajánlott, ha a bizonylat megnevezése informatív valamelyik fél számára.
- **Terhelési nap**: a dátum, amelyen a megbízás végrehajtandó.

#### Egyéb lehetőségek

 A "Mentés" gombbal az adatokat, mint sablont tudjuk menteni a **"Partner neve a mentéshez"** sablonazonosítóval (kitöltése csak mentés esetén ajánlott).

Az utalást új vagy már megkezdett, kötegbe kell sorolnunk, amit a jobb felső sarokban lévő lenyíló menü segítségével tehetünk meg. Ennek meghatározása nélkül az utalás nem történhet meg.

Tovább a "Rögzít" gombbal léphetünk. A gomb megnyomása utáni képernyőn a felső összefoglaló táblázatban a kötegében lévő összes megbízás szerepel, legelső sorban az aktuálisan rögzített megbízással.

#### <span id="page-31-0"></span>3.4.2.1.1.4. Ingyenes pénzfelvételi nyilatkozat

A pénzforgalmi szolgáltatás nyújtásáról szóló 2009. évi LXXXV. törvény vonatkozó paragrafusa alapján a nyilatkozattevő számlatulajdonos Magyarországon elhelyezett automata bankjegykiadó gépből történő készpénzhelyettesítő fizetési eszköz útján történő készpénz felvételre illetve készpénzkifizetésre jogosult illetékmentesen. A nyilatkozat kitöltésével a számlatulajdonos él ezzel a lehetőségével a megadott pénzforgalmi számlára vonatkozóan. A felvitel itt is kötegben történik és a nyilatkozatot rögzíteni kell.

Hasznos tudni, hogy minden hó 20. napja után rözített nyilatkozat a következő hónap első napján lép érvénybe, míg a 20-a előttiek visszamenőlegesen a hónap elejétől válnak érvényessé.

#### <span id="page-31-1"></span>3.4.2.1.1.5. Postai csekk átutalás

A megbízás a felhasználó saját pénzforgalmi számlájáról egy tetszőleges pénzforgalmi számlára történő Ft átutalást tesz lehetővé a postai csekk formátumának megfelelő mezők kitöltésével.

#### Fizető fél adatai

- **Az átutaló számlaszáma**: a legördülő menü segítségével saját pénzforgalmi számlái közül kiválaszthatja azt, amelyikről az átutalás történik.
- **Összeg**: az átutalni kívánt összeg beírására szolgáló mező. Az összeg nem lehet nulla és csak számjegyeket tartalmazhat.
- **Közlemény**: 3x24 karakter hosszú szövegmezők
- **Befizető azonosító**: 30 karakter hosszú szövegmező
- **Befizető neve, címe**: 3x30 + 1x8 karakter hosszú szövegmezők, az első mezőben az átutaló nevével alapértelmezetten kitöltve.

#### Kedvezményezett adatai

- **Kedvezményezett neve**: a mezőbe az átutalás kedvezményezettjének nevét és székhelyét kell beírnia.
- **Kedvezményezett számlaszáma**: a mező első ablakába a kedvezményezett számlaszámának első nyolc számjegyét kell beírnia. A második ablakba kerül a számlaszám második és (amennyiben 24 hosszú számlaszámról van szó) harmadik nyolc számjegye. A rendszer ellenőrzi az első 8 számjegy alapján, hogy valóban címezhető bankról van-e szó illetve, hogy a további számjegyek alapján ún. CDV helyes számlaszámot adtunk-e meg.
- **Értéknap**: az a dátum, amikor a megbízás végrehajtódik. Legördülő menü segítségével választhatja ki a kívánt dátumot, vagyis, hogy mikor szeretné, ha a megbízása teljesülne. A rendszer ellenőrzi, hogy a megadott dátum valós dátum-e (például nem adható meg 02.30.). A megbízás értéknapjának a mai napnak vagy egy későbbi dátumnak kell lennie. Ha a mai napot adja meg értéknapnak, de a rendszer a mai üzemidőben már nem tudja fogadni a megbízást, automatikusan a következő munkanapra állítódik az értéknap.

#### Egyéb lehetőségek

 A "Mentés" gombbal az adatokat mint sablont tudjuk menteni a **"Partner neve a mentéshez"** sablonazonosítóval (kitöltése csak mentés esetén ajánlott).

Az utalást új vagy már megkezdett, kötegbe kell sorolnunk, amit a jobb felső sarokban lévő lenyíló menü segítségével tehetünk meg. Ennek meghatározása nélkül az utalás nem történhet meg.

Tovább a "Rögzít" gombbal léphetünk. A gomb megnyomása utáni képernyőn a felső összefoglaló táblázatban a kötegben lévő összes megbízás szerepel, legelső sorban az aktuálisan rögzített megbízással.

#### <span id="page-33-0"></span>3.4.2.1.1.6. Átvezetés saját számlák között

A képernyő két oldalán tagoltan jelennek meg a "Fizető fél" és a "Kedvezményezett" adatai.

#### Fizető fél adatai

- **Neve és székhelye**: az a személy, akinek a számlájáról az átutalás történik.
- **Pénzforgalmi jelzőszáma**: az utalást kezdeményező számlaszáma, amelyen az utalandó összeg *terhelésre* kerül. A számlaszám 3x8 karakteren ábrázolt belföldi számlaszám, választható a legördülő menü segítségével a fizető fél számlái közül.
- **Összeg (forintra kerekítve)**: az utalás összege.
- **Devizanem**: a fogadószámla devizaneme nem módosítható.

#### Kedvezményezett adatai

- **Neve és székhelye**: az a személy, akinek a számlájára az átutalás történik.
- **Pénzforgalmi jelzőszáma**: az címzett számlaszám, amelyen az utalandó összeg *jóváírásra* kerül. A számlaszáma 3x8 karakteren ábrázolt belföldi számlaszám. Legördülő menü segítségével a saját pénzforgalmi számlái közül választhatja ki azt a számlát, amire a jóváírás történjen. A jóváírandó számla nem lehet ugyanaz, mint a terhelendő számla.

Járulékos információk

- **Értéknap:** amennyiben az indítószámla és a célszámla devizaneme nem megegyező, értéke az aktuális dátum és nem módosítható. Egyéb esetben megadható a dátum, amelyen a megbízás végrehajtandó.
- **Közlemény**: tetszőleges szöveges megjegyzés 3x32 karakteren.
- **Bizonylatszám**: tetszőleges, nem kötelezően megadható karakteres adat, kitöltése ajánlott, ha a bizonylat megnevezése informatív valamelyik fél számára.
- **T+2 napos kereskedelmi árfolyamjegyzés**: amennyiben az indítószámla és a célszámla devizaneme nem megegyező, check-box formájában kijelölhető, hogy az átutalást T+2 napos kereskedelmi árfolyamjegyzéssel akarja-e beküldeni. Alapértelmezettnek, tehát ha a check-box nincs kijelölve, T napos kereskedelmi árfolyamjegyzés számít. Egyéb esetben nem értelmezett.

#### Egyéb lehetőségek

 **A "Mentés"** gombbal az adatokat, mint sablont tudjuk menteni a **"Partner neve a mentéshez"** sablonazonosítóval (kitöltése csak mentés esetén ajánlott).

Az utalást új vagy már megkezdett, kötegbe kell sorolnunk, amit a jobb felső sarokban lévő lenyíló menü segítségével tehetünk meg. Ennek meghatározása nélkül az utalás nem történhet meg.

Tovább a "Rögzít" gombbal léphetünk. A gomb megnyomása utáni képernyőn a felső összefoglaló táblázatban a kötegében lévő összes megbízás szerepel, legelső sorban az aktuálisan rögzített megbízással.

#### <span id="page-34-0"></span>3.4.2.1.1.7. Betétlekötés

A "Betétlekötés" funkció kiválasztásakor a Hozamkalkulátor adatbeviteli képernyőjének megfelelő képernyő jelenik meg. Kitöltés után a "Rendben" gombra kattintva az eredményképernyőn megtekinthetők a lehetséges lekötések, amelyekre való kattintással kezdeményezheti a betét lekötését. Az "Új kalkuláció" gomb megnyomásával lehetőség van ismételt kalkulációra más paraméterek mellett.

A betétlekötés adatbeviteli képernyőn a következő adatok szerepelnek:

- **A terhelendő számla száma, típusa és devizaneme:** legördülő menüből választható azon számla adatai, amelyről lekötés indítható.
- **A befektetés összege és devizaneme:** a lekötni kívánt összeg az ügyfél által megadandó adat. A rendszer már a rögzítő képernyőn ellenőrzi, hogy a lekötés összege mező kitöltött-e, illetve ebben a mezőben csak numerikus adat megadását teszi lehetővé. A minimális lekötendő összeg meghatározásáról a SoproNetB@nk BOSS oldali specifikáció rendelkezik.
- **Devizanem:** meghatározott a kiválasztott számla devizaneme által.
- **Befektetési időszak:** a lekötött betét típusa, legördülő menüből választhat az ügyfél a lehetséges lekötési formák közül. A választható lehetőségeket az ügyféltípus, a számlatípus határozza meg, ami megegyezik a BOSS oldalon elérhető lekötés típusaival.
- **A befektetés kezdete / Értéknap:** a lekötés kezdetének dátuma mindig az aznapi értéknap, nem változtatható mező. A BOSS nem támogatja az előre dátumozást betétlekötés esetében (nem zárolná az előre dátumozott betétlekötéshez az összeget, így a lekötés sikertelen lehet.).
- **A befektetés vége:** A befektetés kezdete és az időtartama alapján számított dátum év, hónap, nap alakban. Ha periódust választunk, akkor a lejárat mező nem módosítható, automatikusan kalkulálja a program. Napra lekötés esetében a lejárati dátumát kell megadnunk. A lejárati dátum felülírása esetén automatikusan kalkuláljuk a lekötési időt.
- **Lejárati rendelkezés:** az ügyfélnek meg kell adnia, hogy a lekötés végén mi történjen a lekötött összeggel és annak kamatával. A lehetséges lejárati rendelkezések egymás alatt kerülnek felsorolásra, egy választógomb segítségével választhatók:
	- o Tőke, kamat újra lekötve
	- o Tőke újra lekötve, kamat folyószámlára
	- o Tőke, kamat folyószámlára

Amennyiben külön nem rendelkezik, alapértelmezés a "Tőke, kamat folyószámlára" (egyszeri lekötés).

**Közlemény:** tetszőleges szöveges megjegyzése 3x32 karakteren.

Tovább a "Rögzít" gombbal léphetünk. A gomb megnyomása utáni képernyőn a felső összefoglaló táblázatban a kötegében lévő összes megbízás szerepel, legelső sorban az aktuálisan rögzített megbízással.

#### <span id="page-36-0"></span>3.4.2.1.1.8. Betétfelmondás

A betét felmondását a Bank azon ügyfelek részére teszi lehetővé, akiknek van lekötött betétjük és rendelkeznek pénzforgalmi számlával. A művelet eredményeképpen a kamattal növelt összeg az ügyfél pénzforgalmi számlájára kerül. Betétfelmondás-megbízás rögzítésekor a következő adatokat kell megadni a képernyőn:

- **Indító számla száma**: a felmondani kívánt lekötött betétszámlát kell kiválasztani a legördülő menüből.
- **A fogadó számla száma**: a pénzforgalmi számla, amire az átvezetés a lekötött számláról történik. A számla legördülő menüből választható ki.
- **Értéknap**: az a dátum, amilyen nappal a felmondás végrehajtódik (a tranzakció kamat- és értéknapja).
- **Összeg:** a feltörni kívánt összeg. Nem lehet nagyobb, mint a lekötött számla egyenlege, illetve a maradék összeg nem lehet kevesebb, mint a minimumbetét összege.
- **Bizonylatszám**.
- **Közlemény**: tetszőleges szöveges megjegyzése 3x32 karakteren.

A többi mező nem változtatható, csak információközlésre szolgál.

Tovább a "Rögzít" gombbal léphetünk. A gomb megnyomása utáni képernyőn a felső összefoglaló táblázatban a kötegében lévő összes megbízás szerepel, legelső sorban az aktuálisan rögzített megbízással.

#### <span id="page-36-1"></span>3.4.2.1.1.9. Lejárati rendelkezésmódosítás

A betétlekötési megbízáskor megadott lejárati rendelkezés a betét lejárata előtt tetszőlegesen módosítható. Hasonlóan a megbízás rögzítéséhez a módosító

képernyőn is legördülő menüből választható ki a kívánt lejárati rendelkezés, és a lekötési megbízásnál ismertetett módon adhatók meg a szükséges adatok.

Erre azonban csak akkor van lehetőség, ha van olyan típusú betétszámlája, amely a SoproNetB@nk-ban kezelhető.

A rendelkezésnél a következők közül lehet választani:

- a tőkét és a kamatot is újra és újra lekötjük,
- a tőkét mindig újra lekötjük, a kamatot pedig visszavezetjük a folyószámlára,
- a lejáratkor a tőkét és a kamatot is visszavezetjük a folyószámlára (egyszeri lekötés).

Tovább a "Rögzít" gombbal léphetünk. A gomb megnyomása utáni képernyőn a felső összefoglaló táblázatban a kötegében lévő összes megbízás szerepel, legelső sorban az aktuálisan rögzített megbízással.

#### <span id="page-37-0"></span>3.4.2.1.1.10. SEPA utalás fájl feltöltés

A menüpont lehetővé teszi, hogy a számlával rendelkező felhasználó, más pénzügyi rendszereiből kapott, kinyert SEPA utalás XML file-formátumában előállított utalási megbízásait importálni tudja a NetBank felületen.

Az így beolvasott fájlok ellenőrzése csak a formai ellenőrzésre vonatkozik. Az utalások megtörténte, az indító számlán lévő utalásra felhasználható összeg mértéke szerint valósul meg. Az utalás megtörténtéről illetve meg nem történtéről hibaüzenetet kap az utalás kezdeményezője a szerződésében meghatározott mód. A fájl feltöltése a felhasználó saját gépéről az útvonal megadásával történik, a "Browse" gomb segítségével. A kiválasztott fájlt rögzíteni és feltölteni kell, így a rendszer archiválja a fájlt és adattartalmát is.

#### <span id="page-38-0"></span>*3.4.2.1.2. Tartós megbízások*

A tartós megbízásokat illetően új tartós megbízás rögzítésére, meglévő módosítására vagy meglévő felmondására van lehetőség a "Megbízások rögzítése" menüpont alatt.

#### <span id="page-38-1"></span>3.4.2.1.2.1. Tartós megbízások rögzítése forintszámlára

A tartós megbízások rögzítése az egyszeri átutalási megbízások rögzítésével megegyező módon működik, annyiban különbözik, hogy itt a megbízás a beállított gyakoriságnak megfelelő rendszerességgel automatikusan ismétlődik.

A tartós megbízás rögzítő képernyőn az alábbi adatokat kell kitölteni:

#### Megbízó adatai

- **A pénzforgalmi számla száma**: az ügyfél saját számlája, amelyhez a tartós megbízás rögzítésre kerül.
- **A tartós megbízás megnevezése**
- **A tartós megbízás típusa**: ez lehet átutalás, átvezetés vagy számlaürítés. Legördülő menüből lehet választani.
- **A megbízás összege**: utalás és átvezetés esetén az átutalásra kerülő összeg. Számlaürítés esetén a limit, ami fölötti összeget átvezetjük/átutaljuk a célszámlára. A rendszer már a rögzítő képernyőn ellenőrzi, hogy az összeg mező ki van-e töltve, illetve csak numerikus adat megadását teszi lehetővé. Amennyiben "A megbízás összege:" mezőben már szerepel valamilyen érték, és a vezérlés újra erre a mezőre kerül, úgy az egész benne szereplő érték kijelölődik az esetleges hibákat elkerülendő.
- **A számlán maradó minimum összeg:** csak a "számlaürítés" típusú tartós megbízás esetében értelmezett. Amennyiben az ügyfél nem a teljes egyenleg erejéig szeretné leüríteni az adott számlát, akkor itt határozhatja meg azt az összeget, ami mindenképpen rajta maradjon a számlán.

#### Célszámlára vonatkozó adatok

- **A célszámla tulajdonosa**
- **A célszámla száma**: az átutalás cél számlaszáma. A rögzítő képernyőn a rendszer ellenőrzi, hogy a számlaszám érvényes-e. Átvezetés esetén legördülő menüből választhat a saját számlái közül.
- **Érvényesség kezdete**
- **Gyakoriság**: listából választható.
- **Bizonylatszám**
- **Érvényesség vége** (ha határozott idejű a megbízás)
- **Határozott idejű megbízás-e**
- **Időzítés**: a hónap melyik napján teljesüljön a megbízás, legördülő mezőből választható adat.
- **Közlemény**: tetszőleges szöveges megjegyzés 32 karakteren.

A tartós megbízást akár egyedi, akár már megkezdett, kötegbe lehet, kell sorolni, amit a jobb felső sarokban lévő lenyíló menü segítségével tehetünk meg. Ennek meghatározása nélkül az tartós megbízás nem jön meg.

Tovább a "Rögzít" gombbal léphetünk. A gomb megnyomása utáni képernyőn a felső összefoglaló táblázatban a kötegében lévő összes megbízás szerepel, legelső sorban az aktuálisan rögzített megbízással.

#### <span id="page-39-0"></span>3.4.2.1.2.2. Tartós megbízások módosítása

A számlavezető rendszerben létrehozott átutalás típusú tartós megbízások a SoproNetB@nk-ban tetszőlegesen módosíthatók.

A módosításhoz az adott számlához tartozó megbízások listájából kell kiválasztani a módosítandó tartós megbízást. Ezután a "Módosítás" gomb megnyomásával megjelenik a rögzítő képernyőhöz hasonló beviteli mező, amely a korábbi adatoknak megfelelően van kitöltve – ezeket módosíthatjuk.

Tovább a "Rögzít" gombbal léphetünk. A gomb megnyomása utáni képernyőn a felső összefoglaló táblázatban a kötegében lévő összes megbízás szerepel, legelső sorban az aktuálisan rögzített megbízással.

#### <span id="page-40-0"></span>3.4.2.1.2.3. Tartós megbízások megszüntetése

A tartós megbízások módosításához hasonlóan lehetséges a tartós megbízás megszűntetésére vonatkozó megbízás rögzítésére. A megszűntetésre vonatkozó megbízást is természetesen alá kell írnia és beküldenie a számlavezető rendszerbe, hogy a rendszer törölhesse a tartós megbízásra vonatkozó bejegyzéseket.

#### <span id="page-40-1"></span>*3.4.2.1.3. Beszedések visszautasítása*

#### <span id="page-40-2"></span>3.4.2.1.3.1. Szolgáltatói beszedés visszautasítása

A beszedések visszautasítása megbízás a "Megbízások rögzítése" menüpontban érhető el. Legördülő menüből választhatjuk ki, hogy mely számlánk ellen érkezett az a beszedés, amelyet vissza akarunk utasítani. Ezután a számlához kapcsolt összes beszedés megjelenik, melyek közül kiválasztható a konkrét beszedés, amelyre rögzíthető a visszautasítási megbízás.

A beszedések visszautasítása megbízásokat a beszedés esedékességét megelőző banki napon a Bank által közzétett napzárás időpontjáig küldheti be. Ha a beküldési kísérlet ez után történik, úgy a megbízást el sem küldi a rendszer, hanem válaszképernyőn figyelmezteti a nem teljesíthetőségről az ügyfelet: "A banki feldolgozás már túljutott azon a ponton, hogy Ön interneten keresztül visszautasíthatná beszedését."

#### <span id="page-41-0"></span>*3.4.2.1.4. Felhatalmazások csoportos beszedési megbízás teljesítésére*

Az ügyfél a számlájára adott felhatalmazásait internetes felületen keresztül kezelheti. Lehetőség van új felhatalmazás felvitelére, módosításra, visszavonásra. Mindhárom megbízástípus rögzítését a "Megbízások rögzítése" menüpontban lehet kezdeményezni.

A megbízások a SoproNetB@nk-ban kezelt minden más típusú megbízáshoz hasonlóan viselkednek, azaz kötegbe rögzítés után módosíthatóak, törölhetőek, aláírandóak és beküldendőek. A megbízásállapotok is azonosak a korábbi típusokéval.

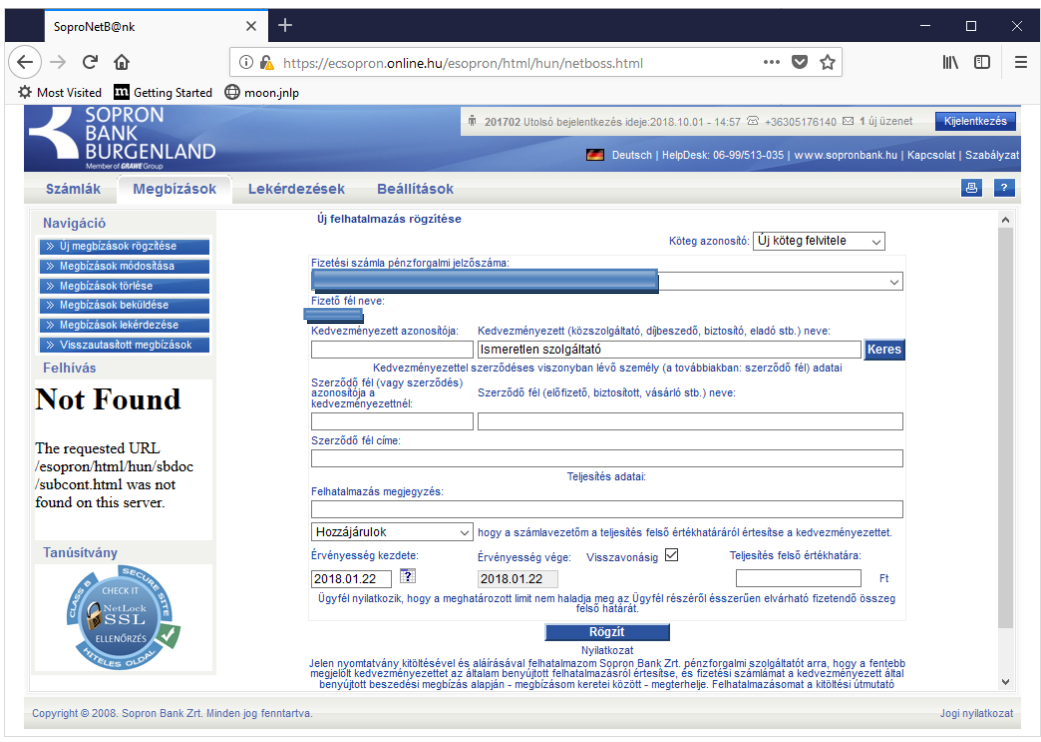

#### <span id="page-41-1"></span>3.4.2.1.4.1. Új felhatalmazás rögzítése

A rögzítési folyamat előtt ellenőrzi a rendszer, hogy van-e az ügyfélnek olyan típusú számlája, amelyről beszedést teljesíthet – különben nem engedi a folytatást. Felhatalmazás pénzforgalmi számlatípusokra adható.

Az adatbeviteli képernyőn kötelezően kitöltendő mező a **Kedvezményezett**  azonosítója, mellette egy "Keresés" gomb található. A szolgáltatóazonosítót beírva a "Keresés" gomb megnyomásakor a rendszer ellenőrzést végez, hogy a beírt azonosító szerepel-e a beszedők jegyzékében, és visszaadja a szolgáltató nevét. Hibás azonosító esetén visszakerülünk a szolgáltatóazonosító beviteli képernyőjére a következő hibaüzenettel: "Hibás szolgáltató azonosító, kérem, ellenőrizze!".

Helyes azonosító esetén a képernyőn olvasható lesz a szolgáltató neve. Ha szolgáltató neve alapján hibásnak ítéljük meg a bevitt azonosítót, akkor új adattal újra kezdhetjük a keresési folyamatot.

A képernyőn a következő adatokat kéri még be a rendszer:

Meghatalmazás adatai

- **Fizetési számla pénzforgalmi jelzőszáma:** legördülő menüből választhatjuk ki a megfelelő számlát.
- **Kedvezményezett azonosítója:** kötelezően kitöltendő.
- **Kedvezményezett (közszolgáltató, díjbeszedő, biztosító, eladó stb.) neve:** kötelezően kitöltendő. A választást a "Keres" gomb támogatja, amely segítségével a kedvezményezettek listája elérhető.
- **Szerződő fél (vagy szerződés) azonosítója a kedvezményezettnél:** kitöltése kötelező.
- **Szerződő fél (előfizető, biztosított, vásárló stb.) neve:** kitöltése kötelező.

#### Teljesítés adatai

- **Felhatalmazás megjegyzés:** közlemény, opcionálisan kitölthető.
- **Hozzájárulás (kiválasztható opció)**, hogy a számlavezetőm a teljesítés felső határáról értesítse a kedvezményezettet.
- **Érvényesség kezdete:** dátum táblából válaszható.
- **Érvényesség vége:** egy pipálható dobozkával:
	- visszavonásig (ekkor nem lehet konkrét napot megadni)
	- adott napig.
- **Teljesítés felső értékhatára:** opcionálisan kitölthető.

A megbízás rögzítése a "Rögzít" gomb megnyomásával fejezhető be. A kötelezően kitöltött mezők üres állapotára a rendszer figyelmeztet és nem engedi lezárni a rögzítést, az értékhatár üresen hagyásakor megengedi lezárni a rögzítést, de figyelmeztetést ad: "Ön nem adott meg értékhatárt, a szolgáltató bármilyen összegű beszedése teljesülni fog."

Az újonnan felvitt felhatalmazás adatai a korábbiak mellett a "Számlaadatok" menüpontban tekinthető meg. Az érvénytelen felhatalmazások "érvénytelen" állapotjelzővel ellátva kerülnek itt kiírásra, hogy az ügyfél értesülhessen arról, ha a felhatalmazását pl. a szolgáltató nem fogadta el.

<span id="page-43-0"></span>3.4.2.1.4.2. Felhatalmazás módosítása

A módosítandó felhatalmazást táblázatból választhatjuk ki.

A felhatalmazáson az alábbi adatok módosíthatók:

- **Teljesítés felső érték határa:** opcionálisan kitölthető.
- **Érvényesség vége:** egy pipálható dobozkával:
	- visszavonásig (ekkor nem lehet konkrét napot megadni)
	- adott napig.

A "Rögzít" gomb megnyomásával fejezhető be a rögzítés, az új felhatalmazás felvitelével megegyező ellenőrzéseket és figyelmeztetéseket végzi el a rendszer.

<span id="page-43-1"></span>3.4.2.1.4.3. Felhatalmazás megszüntetése

A visszavonásra szánt felhatalmazást táblázatból választhatjuk ki.

A felhatalmazás visszavonásához az alábbi adatok adhatóak meg:

- **Érvényesség vége:** egy pipálható dobozkával:
	- visszavonva a mai naptól (ekkor nem lehet konkrét napot megadni)
	- visszavonva adott naptól

A "Rögzít" gomb megnyomásával fejezhető be a rögzítés.

#### <span id="page-44-0"></span>**3.4.2.2. Megbízások módosítása**

A menüpont választásával lehetőség van a rögzített állapotú megbízások módosítására – amit egyszer már beküldtünk, az a továbbiakban nem módosítható. A módosítást a megbízás kiválasztással kell kezdeni, a módosítani kívánt megbízás előtti check-box bepipálásával. A képernyő tartalmazza a kiválasztott megbízás adatait. A tényleges módosítás megkezdéséhez a "Módosítás" gombra kell kattintani. Nyugtázva a feltett kérdést, "Mégsem" választása esetén nem folytatódik a folyamat, "Igen" választásával megjelenik az a képernyő, ahol a módosítandó adatok kitölthetők. Az egyes mezők újraírhatók. A változtatások jóváhagyása után ("Rögzít" gomb) a megbízás továbbra is rögzített állapotú marad.

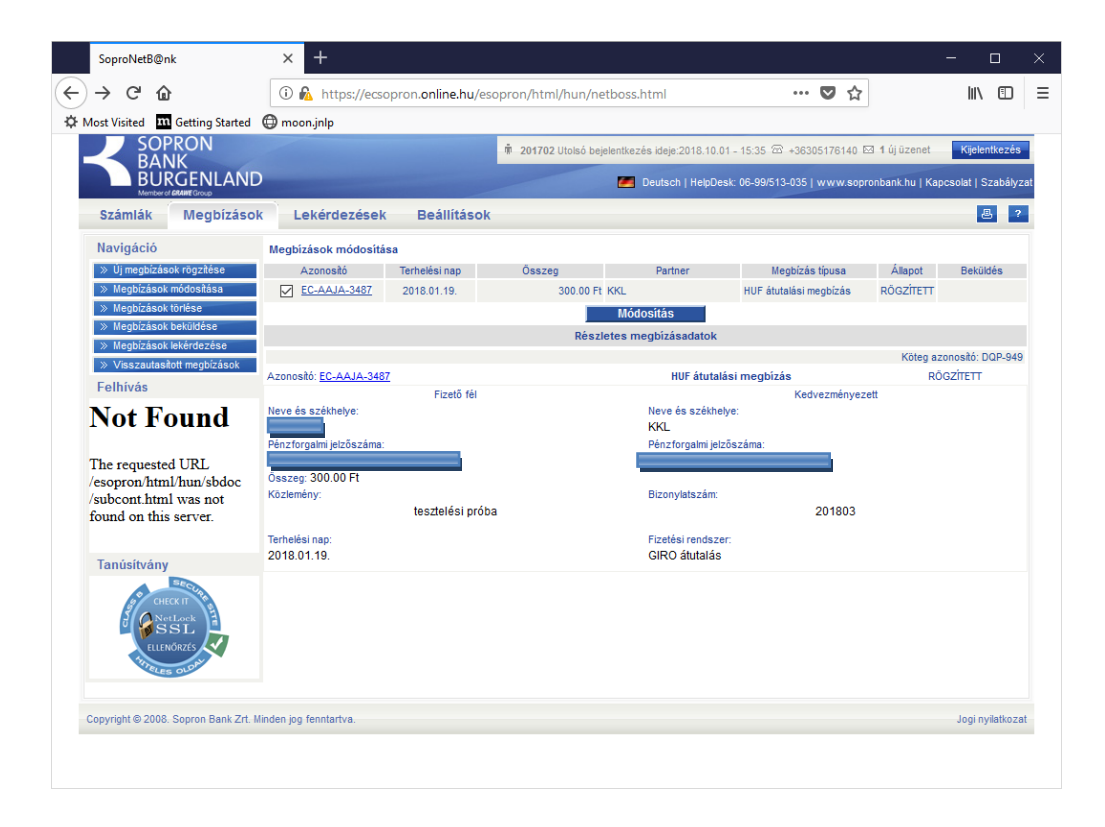

#### <span id="page-44-1"></span>**3.4.2.3. Megbízások törlése**

Az azonos nevű menüben lehetőség van a rögzített állapotú megbízások törlésére. Amennyiben egy kötegből az összes megbízást töröltük, úgy a köteg is automatikusan törlődik.

A törlési képernyő annyiban tér el a "Módosítás" képernyőtől, hogy a "Módosítás" gomb helyett "Törlés" gomb szerepel rajta. A törlést a megbízás-kiválasztással kell kezdeni, a törölni kívánt megbízás előtti check-box bepipálásával. Ha nem választunk ki egyetlen megbízást sem, hibaüzenetet kapunk erről.

Kiválasztva a megbízást, a "Törlés" gombra kattintva a rendszer megerősítést vár a végrehajtáshoz.

#### <span id="page-45-0"></span>**3.4.2.4. Megbízások beküldése**

Amikor megbízásokat rögzítünk, akkor csak egy kérelmet készítünk, amit először hitelesítenünk kell, majd továbbítani a Bank felé. (Ezeket a "Megbízások beküldése" menüponton belül intézhetjük el.)

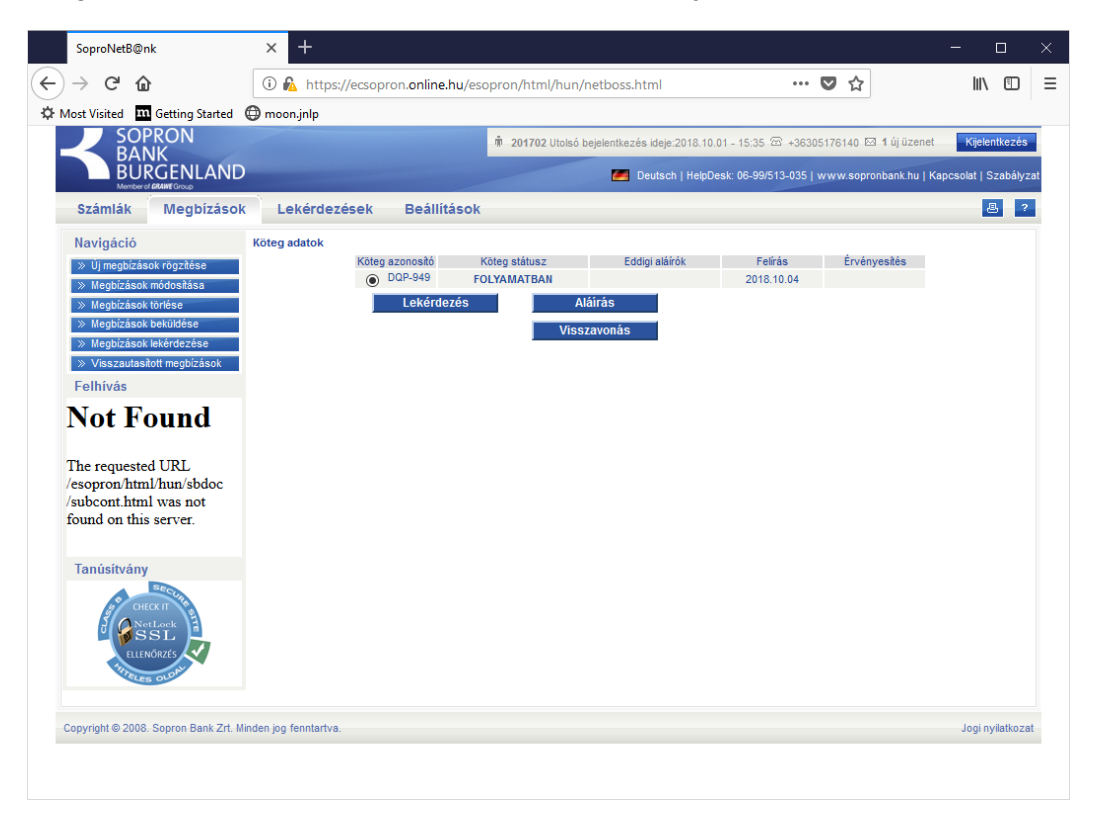

A képernyőn megjelennek a még be nem küldött megbízáskötegek egy összefoglaló táblázatban, a következő adatokkal:

#### Kötegadatok

- Köteg azonosító: a köteg jelölésére szolgáló szám.
- Köteg státusz: a köteg aktuális állapotára utaló információ.
- Eddigi aláírók: azon felhasználók nevei, akik már aláírták a köteget. (A képernyőn \*\*\*\* jelenik meg, a tényleges tartalom csak akkor látható, ha az egérrel a mező fölé haladunk.)
- Felírás: a köteg rögzítésének napja.
- Érvényesítés: a köteg érvényesítésének napja.

A kötegek kijelölése (amellyel dolgozni szeretnénk) a kötegazonosító előtti mezőbe kattintva történik.

A kötegek állapotai az alábbiak lehetnek:

- **FOLYAMATBAN**: a köteg a létrehozása után ilyen állapotú.
- **ALÁÍRANDÓ**: a köteget már legalább egy felhasználó aláírta, de az ő aláírási pontereje nem elegendő ahhoz, hogy beküldhető legyen a köteg. További aláírásra vár más felhasználók által. Az aláíráshoz a felhasználónak a saját jelszavát ismételten meg kell adnia.
- **BEKÜLDHETŐ**: a köteg beküldésre készen áll.

A képernyő alsó részén található gombokkal a következő funkciók érhetőek el:

**Lekérdezés:** a kötegben található megbízások kerülnek megjelenítésre.

**Aláírás:** a még nem BEKÜLDHETŐ állapotú kötegek aláírására szolgál. Az aláírás megtétele statikus vagy dinamikus jelszó megadását igényli. A dinamikus jelszó a mobiltelefonjára SMS-ben érkező egyszerhasználatos jelszó. Az SMSjelszó akkor kerül elküldésre, amikor az Aláírás gombot megnyomta, kérjük, várjon türelemmel néhány másodpercet megérkezéséig.

**Beküldés a bankba:** a BEKÜLDHETŐ állapotú köteg a banki számlavezető rendszer felé továbbításra kerül. A megbízások végrehajtásának eredményéről a Megbízások lekérdezése menüben tájékozódhat. Ez a gomb csak akkor jelenik meg, ha van beküldhető (már aláírt) köteg.

**Visszavonás:** a köteg FOLYAMATBAN állapotúvá válik ismét, a megfelelő menüpontokban lehetőség nyílik a benne lévő megbízások törlésére és módosítására.

#### <span id="page-47-0"></span>**3.4.2.5. Megbízások lekérdezése**

A megbízásban érintett számla, a lekérdezni kívánt időszak és a megbízás állapotának megadása után a feltételeknek megfelelő megbízások adatai jelennek meg a képernyőn.

A megbízások állapota az alábbiak valamelyike lehet:

- **RÖGZÍTETT:** A megbízás még nincs beküldve a banki számlavezető rendszerhez.
- **FOLYAMATBAN:** A megbízás feldolgozása megkezdődött. Amíg a banki számlavezető rendszer a SoproNetB@nk-tól nem vette át az adatokat addig a megbízás ebben az állapotban marad. Szintén FOLYAMATBAN az állapota azoknak a megbízásoknak, melyeket a számlavezető rendszer már fogadott, de még nem könyvelt (mert például egy jövőben esedékes tranzakcióról van szó, vagy más, még szintén teljesítetlen megbízások várakoznak előtte). A részletes megbízás adatok között a Banki azonosító mező az első esetben üres, utóbbiban ki van töltve.
- **KÉSZ:** A megbízás feldolgozása sikeresen befejeződött. A banki számlavezető rendszer érvényesítette, teljesítette a megbízást. A részletes megbízás adatok között a Banki azonosító mező és a könyvelési dátum ki van töltve.
- **HIBÁS:** A banki számlavezető rendszer hibásnak találta a megbízást és visszautasította. A visszautasítás indoka a részletes megbízás adatok között olvasható.
- **TÖRÖLT:** A banki számlavezető rendszer nem tudta érvényesíteni a megbízást. Ennek általában egyedi, speciális oka van, az ügyfélszolgálat tud bővebb információval szolgálni a részletes megbízás adatok között szereplő Banki azonosító mező alapján.

Az állapotok közül egy lekérdezéshez egyszerre több is kijelölhető (akár az összes is).

Időtartam megadásánál egy kiválasztó mezővel meg lehet adni, hogy az időtartam

- a megbízás rögzítésének időpontját
- a beküldött megbízás kötegeinek beküldési időpontját

vizsgálja-e.

Az eredményképernyő felső részén a lekérdezett megbízások főbb adatai egy összefoglaló táblázatban kerülnek felsorolásra.

Az összefoglaló táblázat első oszlopában lévő adatokra kattintva lekérdezheti a megbízások részletes adatait, mindazokat az információkat, amelyeket Ön a megbízás rögzítésekor a képernyőn megadott.

#### <span id="page-48-0"></span>**3.4.2.6. Visszautasított megbízások**

A Visszautasított megbízások menüpontban azok a megbízások vannak felsorolva, amelyek a számlavezető rendszerben hibásnak bizonyultak vagy törlésre kerültek. A megbízásokról a képernyő felső részén összefoglaló táblázat található a legfontosabb adatokkal.

A megbízás azonosítójára kattintva a részletes megbízás adatok láthatók (azok az adatok és abban a formában, ahogyan rögzítve lettek), **kiegészítve a visszautasítás indokával** (pl. ismeretlen a címzett számlaszám).

A "Törlés" gombbal a kijelölt megbízást törölheti a rendszerből.

#### <span id="page-49-0"></span>**3.4.2.7. Beszedések kezelése**

#### <span id="page-49-1"></span>*3.4.2.7.1. Üzenet a várható beszedésekről*

Amennyiben számlája ellen beszedés érkezik, akkor arról a rendszer üzenetet generál. Az új üzenet az "Olvasatlan üzenetek" mappában található, erre a rendszer belépéskor figyelmeztet is.

Az üzenet felépítése az alábbi:

- **Tárgy**: Értesítés várható beszedés érkezéséről
- **Szöveg**:
	- o Bankszámlája ellen az alábbi beszedés érkezett:
	- o Beszedés dátuma
	- o Összeg
	- o A szolgáltató megnevezése
	- o A beszedés megnevezése

#### <span id="page-49-2"></span>*3.4.2.7.2. Beszedések visszautasítása*

A beszedések visszautasítása megbízás a "Megbízások rögzítése" menüpontban érhető el. Legördülő menüből választhatjuk ki, hogy mely számlánk ellen érkezett az a beszedés, amelyet vissza akarunk utasítani. Ez után a számlához kapcsolt összes beszedés megjelenik, melyek közül kiválasztható a konkrét beszedés, amelyre rögzíthető a visszautasítási megbízás.

A beszedések visszautasítása megbízásokat a beszedés esedékességét megelőző banki napon a Bank által közzétett napzárás időpontjáig küldheti be. Ha a beküldési kísérlet ez után történik, úgy a megbízást el sem küldi a rendszer, hanem válaszképernyőn figyelmezteti a nem teljesíthetőségről az ügyfelet: "A banki feldolgozás már túljutott azon a ponton, hogy Ön interneten keresztül visszautasíthatná beszedését."

#### <span id="page-50-0"></span>**3.4.2.8. Aláírási limit**

A felhasználók biztonsága érdekében a Bank napi aláírási limitet határozhat meg. Ennek nagyságáról az Ön bankja rendelkezik. Az aláírási limit azt jelenti, hogy egy napon ugyanazon számláról csak egy bizonyos összeghatárig lehetséges terheléses pénzügyi tranzakciókat végrehajtani statikus jelszó segítségével. Ezen összeghatár feletti tranzakciókat csak SMS-ben kapott jelszóval lehet végrehajtani.

Működése: amikor a SoproNetB@nk felhasználó egy köteg aláírását kísérli meg, akkor az alábbi ellenőrzést végzi a rendszer:

Más ügyfél számlájára történő

- eseti átutalások
- új, vagy módosított tartós megbízások

összeg mezőiből, valamint a már ugyanezen fizikai napon aláírt megbízások összegéből képzett teljes összeg meghaladja-e az aláírási limitet? Amennyiben igen, akkor a következő történik: ha van az aláíró felhasználóhoz eltárolt telefonszám, akkor az aláírás engedélyezett, de az alábbi figyelmeztető üzenetet kapjuk: "A kötegben szereplő megbízások összegével meghaladja az engedélyezett napi limitet, ezért kérjük, hogy az aláírást az SMS-ben kapott jelszóval végezze el!" Ha nincs telefonszám a felhasználóhoz, akkor az aláírás nem engedélyezett, a következő üzenet kapjuk: "A kötegben szereplő megbízások összegével meghaladja az engedélyezett napi limitet, ennek aláírása csak SMS-ben kapott jelszóval lenne lehetséges. Kérjük, regisztráltassa telefonszámát a Bank ügyfélszolgálatán!"

#### <span id="page-50-1"></span>3.4.3. Lekérdezések

A felhasználó ez alatt a menüpont alatt tájékozódhat mindazokról a rendszerszolgáltatásokról részleteiben, amelyek a számláin történtek.

Beleértve a már felírt, érvényesített vagy függő állapotban lévő pénzügyi, illetve rendelkezési eseményeket, amelyek akár automatikusan, akár egyedi megbízásként a számláját érintik.

Emellett olyan általános információkat is le tud kérdezni, mint például a bank érvényes kamat- és árfolyamadatai vagy a kamatkalkulációk.

A lekérdezésekben való kutakodás semmiféle változást nem eredményez a rendszer adataiban, de, mivel személyes és bizalmas adatok is elérhetőek itt, ügyelni kell rá, hogy csak a valóban illetékes személyek férhessenek hozzá ezekhez az információkhoz.

#### <span id="page-51-0"></span>**3.4.3.1. Lekérdezések**

#### <span id="page-51-1"></span>*3.4.3.1.1. Tranzakció lekérdezések*

Két lehetőség van a számlán történt pénzmozgások lekérdezésére. Egyik a "Tranzakciók keresése", ahol a megtörtént és könyvelt eseményeket lehet megkeresni. Itt keresni lehet időintervallum, partnernév vagy ellenszámla azonosítójának megadásával, emellett összeghatár, esetleg közleménymező tartalma szerint. A szűrési feltételek megadása valamennyi teljesülésnek együttállására keres a "Rendben" gomb lenyomása után.

A másik a függő tranzakciók lekérdezése, ahol a még könyveletlen, de már megtörtént forgalmi tételeket lehet lekérdezni.

#### <span id="page-51-2"></span>*3.4.3.1.2. Megbízások lekérdezése*

A felsorolt pontok a rendszerben máshol is elérhetők. A részletes leírások megtalálhatók a 3.4. fejezetben az alábbiak szerint.

A "Megbízások lekérdezése" lásd a [3.4.2.5.](#page-47-0) menüpontnál.

A "Visszautasított megbízások" lásd a [3.4.2.6.](#page-48-0) menüpontnál.

A "Tartós megbízások" lásd a [3.4.2.1.2.](#page-38-0) menüpontnál.

#### <span id="page-52-0"></span>*3.4.3.1.3. Szolgáltatói beszedések*

Az ügyfél a számlaira vonatkozó teljesítésre váró szolgáltatói beszedéseket kérdezheti le (csoportos beszedések) a számlaszám kiválasztása után. A számlaszámot lenyíló menü segítségével tudja megadni.

#### <span id="page-52-1"></span>*3.4.3.1.4. Letöltések*

Ebben a szekcióban kapnak helyet azok a funkciók, amelyeket a szolgáltató ügyfelek használhatnak nagy mennyiségű adat forgalmazására.

#### <span id="page-52-2"></span>3.4.3.1.4.1. Csoportos utalás CS\_STATUS kötegek letöltése

A funkciót kiválasztva a SoproNetB@nk ellenőrzi, hogy van-e a szolgáltató számára küldött, valamely beküldött csoportos beszedést tartalmazó kötegfájlhoz tartozó STATUS válasz a számlavezető rendszerben. Az eredményképernyőn táblázatos formában megjelennek a kötegfájlok nevei és, amennyiben van hozzájuk tartozó STATUS válasz, mellettük a STATUS válaszokra mutató link. Erre a linkre rákattintva megjelennek a válaszok egymás alatt. A sorok végén található "Köteg letöltése" gomb segítségével van lehetőség a kötegfájl letöltésére.

#### <span id="page-52-3"></span>3.4.3.1.4.2. Csoportos beszedés válaszai CS\_DETSTA kötegek letöltése

A funkciót kiválasztva a SoproNetB@nk ellenőrzi, hogy van-e a szolgáltató számára küldött, valamely beküldött csoportos beszedést tartalmazó kötegfájlhoz tartozó Detsta válasz a számlavezető rendszerben. Az eredményképernyőn táblázatos formában megjelennek a kötegfájlok nevei és, amennyiben van hozzájuk tartozó Detsta válasz, mellettük a Detsta válaszokra mutató link. Erre a linkre rákattintva megjelennek a válaszok egymás alatt (napi Detsta-k illetve a vég Detsta). Minden sor egy új válasz file-t jelent. A sorok végén található "Köteg letöltése" gomb segítségével van lehetőség a kötegfájl letöltésére.

<span id="page-53-0"></span>3.4.3.1.4.3. Postai OC31-es köteg átadás OC31 kötegek letöltése

A funkciót kiválasztva a SoproNetB@nk ellenőrzi, hogy van-e a szolgáltató számára küldött OC31-es köteg a számlavezető rendszerben. Ha van, akkor az eredményképernyőn táblázatos formában megjelennek a kötegfájlokra vonatkozó adatok. Minden sor egy új köteget jelent. A sorok végén található "Köteg letöltése" gomb segítségével van lehetőség a kötegfile letöltésére.

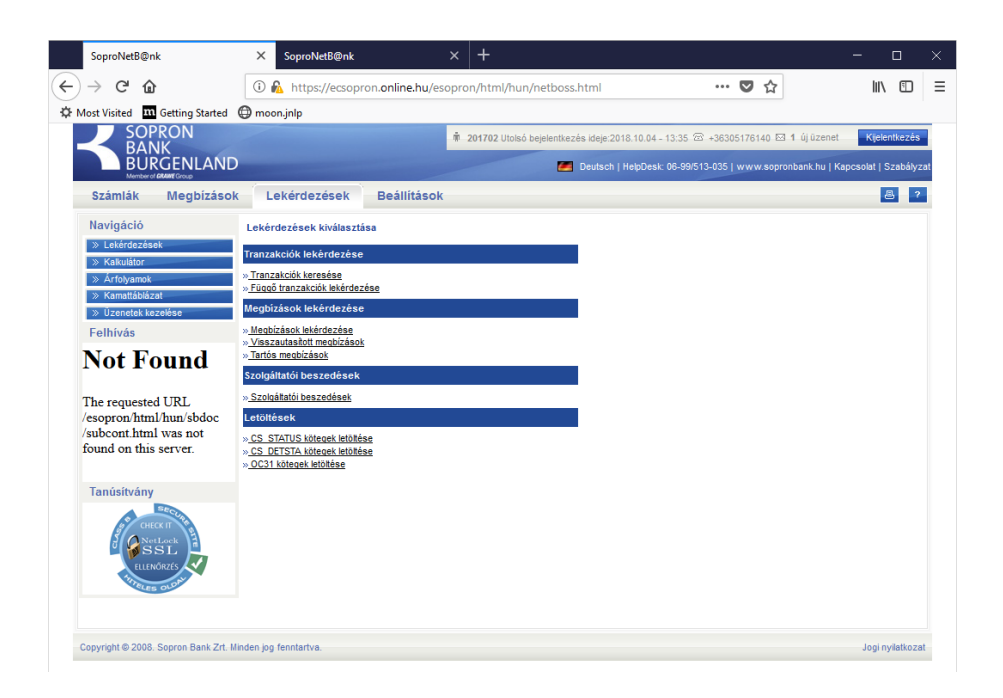

#### <span id="page-53-1"></span>**3.4.3.2. Kalkulátor**

A Hozamkalkulátor az egyes betéti konstrukciók hozamairól nyújt információt. Három menüpontból indítható attól függően, hogy lakossági ügyfelek vagy gazdálkodó szervezetek számára kínált termékekre vagyunk kíváncsiak. A két menüpont funkciójában megegyezik, azonban az egyes ügyféltípusoknál a lekötési feltételek különbözők lehetnek, ez indokolja a különválasztást.

Itt lehet a bejelentkezett ügyfél saját kiválasztott számlájára vonatkozó kamatkalkulációt lekérni. A megjelenő ablak ugyanolyan, mint a "Hozamkalkulátor lakossági és vállalkozói" menüpontban leírtak (3.2.6.).

#### <span id="page-54-0"></span>**3.4.3.3. Árfolyamok**

A menüpont megegyezik a "Árfolyamok" menüpontban leírtakkal (3.2.4.).

#### <span id="page-54-1"></span>**3.4.3.4. Kamattáblázat**

A menüpont megegyezik a "Kamattáblázat" menüpontban leírtakkal (3.2.5.).

#### <span id="page-54-2"></span>**3.4.3.5. Üzenetek kezelése**

#### <span id="page-54-3"></span>*3.4.3.5.1. Üzenetek leírása*

A felhasználó észrevételeit, panaszát, kéréseit üzenetben is el tudja juttatni e menüpont segítségével a bank felé.

#### <span id="page-54-4"></span>*3.4.3.5.2. Olvasatlan üzenetek*

Mind a saját levelekre kapott válaszok, mind a bank által küldött levelek, ismertető anyagok, felhívások érkezhetnek ezen a csatornán. Adminisztrációjuk része, hogy elolvasásukat a rendszer nyugtázza és historikusan tárolja. Közülük a még nem olvasottak kerülnek itt felsorolásra.

**Feladó:** BANK,Banki alkalmazott **Címzett:** 00857895,201702 **Tárgy: Dátum:** 2018.02.01, 08:15:00 Tisztelt Ügyfelünk! Értesítjük, hogy a 2018 évi 01 havi kivonatok elkészültek, azok a Netbank rendszeren keresztül elérhetők.

#### <span id="page-54-5"></span>*3.4.3.5.3. Olvasott üzenetek*

Mind a saját levelekre kapott válaszok, mind a bank által küldött levelek, ismertető anyagok, felhívások érkezhetnek ezen a csatornán. Adminisztrációjuk része, hogy elolvasásukat a rendszer nyugtázza és historikusan tárolja. Közülük a már olvasottak kerülnek itt felsorolásra. Ezek közül kijelölés alapján törölni lehet a feleslegeseket.

#### <span id="page-55-0"></span>*3.4.3.5.4. Kiküldött üzenetek*

Az ügyfél által küldött üzenetek kerülnek felsorolásra, a feleslegesek itt is törölhetők kijelölés alapján.

#### <span id="page-55-1"></span>3.4.4. Beállítások

#### <span id="page-55-2"></span>**3.4.4.1. Jelszóváltoztatás**

Ugyanaz a funkció, melynek leírása a 3.2.2. menüpont alatt található.

#### <span id="page-55-3"></span>**3.4.4.2. Ügyfélválasztás**

Ha a felhasználó jogosult több ügyfél számlájának kezelésére (pl. könyvelő cég, ügyvéd stb.) akkor itt tudja kiválasztani, melyik ügyfelének számláival kíván foglalkozni.

#### <span id="page-55-4"></span>**3.4.4.3. SMS beállítások**

A SoproNetB@nk rendszer SMS felhasználói mobiltelefonjukra SMS-ben kaphatnak értesítéseket a bankszámlájukon történt pénzmozgásokról, közüzemi beszedésekről vagy éppen a bankkártyák használatáról. Azt, hogy ténylegesen milyen üzleti eseményekről kapjon SMS-t, egy beállító adminisztrációs felületen keresztül lehet szabályozni.

#### <span id="page-56-0"></span>*3.4.4.3.1. Nem regisztrált SMS felhasználók*

Abban az esetben, ha Önnek nincs SMS felhasználója, regisztrációs lap kitöltésével jelezheti igényét a szolgáltatásra a Bank felé.

#### SMS szolgáltatás megrendelése

**Az SMS szolgáltatás keretében Önnek lehetősége nyílik arra, hogy a számláin bekövetkezett változásokról SMS-ben értesítést kapjon. A szolgáltatást megrendelni a kérdésre adott beleegyező válasszal és telefonszámának megadásával tudja.**

#### **A megrendelést követő néhány napon belül ügyintézőnk megkeresi Önt.**

Megrendeli az SMS-küldő szolgáltatást?

Telefonszám:

#### <span id="page-56-1"></span>**3.4.4.4. Köteg file műveletek, megbízás sablonok**

Az "Beállítások" menü "Megbízás sablonok" menüpontjában lehetőség van gyakran ismétlődő megbízásokhoz sablonokat rendelni, amelyek később kiválaszthatók a Megbízások rögzítése pontban.

A képernyőn kiválasztható megbízástípusok:

- HUF átutalási megbízás
- Deviza átutalás indítás
- Postai csekk utalás

aszerint, hogy az ügyféltípus és az ügyfél rendelkezésre álló számlái milyen megbízás felírását teszik lehetővé. Alul legördülő menüben a már felvitt, módosítható sablonok jelennek meg. A kiválasztás után megjelenik az adott megbízás adatbeviteli képernyője, ahol a mezők kitöltésével létrehozható a sablon. A képernyő felső mezőjében megjelenik a sablonazonosító mező, aminek a tartalma alapján lehet hivatkozni rá a Megbízások rögzítése pontban.

#### <span id="page-57-0"></span>*3.4.4.4.1. Megbízás mentése sablonként*

Az átutalási megbízás és a postai csekk átutalás rögzítőképernyőjén a *"Rögzít"* gomb megnyomását megelőzően bármikor (akár többször is) lehetőség van az aktuális képernyő tartalom sablonként való elmentésére. A "Mentés" gombot megnyomva a mellette lévő beviteli mezőben megadott sablon névvel eltárolódik a képernyő tartalma sablonként. Ha a sablon neve megegyezik egy korábbi sablon nevével, akkor a rendszer rákérdez, hogy valóban felül írja-e a korábbi adatokat.

#### <span id="page-57-1"></span>*3.4.4.4.2. Sablonok betöltése*

Ha olyan típusú új megbízás rögzítését választjuk, amelyhez létezhetnek sablonok, akkor a megbízás rögzítő képernyő felső részén egy legördülő listából kiválaszthatóak a megegyező típusú létező sablonok. Valamely sablon névre kattintva a kiválasztott sablonban lévő adatok betöltődnek, felülírva a korábban bevitt megbízás adatokat. Ahol a sablon üres mezőt tartalmaz, ott az eredeti tartalom is az üresre cserélődik.

#### <span id="page-57-2"></span>*3.4.4.4.3. Keresés a sablonok között*

A "Megbízás sablonok" menü képernyőjén lévő beviteli mezőbe tetszőleges szöveg beírható. A mellette található "Keresés" gomb hatására indul a keresés a sablonok között.

A keresés eredményénél a "Megbízás rögzítése" gombot megnyomva a sablonnak megfelelő eseti megbízás rögzítő képernyőjére kerülünk, ahová a sablon betöltődik. Folytathatjuk a munkát a rögzítéssel.